# 参集・出欠 多用途安否確認システム

Ampi Ta

# - 災害には平時から備える -

# Operation Manual

AmpiTa Project

https://www.ampita.jp

# 目次

表紙 1.概要 2.インストール 3.起動 4.基本設定 5.テストメール一斉送信 6.受信(一覧表示) 7.データ二次活用 8.削除 9.データ登録(安否等報告) 10.入力フォームノーコード開発(自動生成) 11.災害モードウェブサイト自動生成 12.SNS 連携 参考資料 Reference 1.ウェブページアップロード Reference 2.SNS Reference 3.BCP について Reference 4.AmpiTa について 更新履歴・改訂履歴 裏表紙

### 1.概要

#### 1.1.目的

AmpiTa は非常時の状況把握を目的とした情報管理ツールです。 日頃から使い慣れることで非常時対応力を高めることを目指し平時の利用を励行します。

#### 1.2.種類

AmpiTa には有償版(製品版)と無償版(試用版)があります。 無償提供されている版には機能制限があります。

#### 1.3.構成

AmpiTa の主要機能はローカル(ユーザ様のパソコン内)で機能するアプリケーションソフトウェア(EXE フ ァイル)に搭載されています。

データはローカルに保存して活用できますが、元となるデータ(オリジナルデータ)はウェブ上に在ります。 AmpiTa ではオリジナルデータを参照利用するため、オリジナルデータ自体は編集や加工しません。オリジ ナルデータは意図的に削除しない限りウェブ上に保存され続けるため、ローカルのデータが破損してもオリ ジナルデータを参照することで何度でも復元できます。すなわち、AmpiTa を複数起動した場合には複数の ローカルデータが作成されますが参照先は 1 つであるため必然的に同期されます。

オリジナルデータの保存先はメールサーバです。AmpiTa 専用にサーバを設置する必要はなく、汎用のメ ールアドレスを用意することでデータベースを構築することができます。2011 年の東日本大震災において 電子メールは使い続けることができた強靭性の高い通信手段です。

安否等の連絡にはウェブを利用しています。報告者は Chrome や Safari などのブラウザを利用して画面入 力します。専用アプリを使用しないため事前準備は少なく、居合わせた他人の情報端末からでも連絡できま す。AmpiTa 専用にサーバを設置する必要はなく、汎用のウェブページを用意することで入力画面を提供す ることができます。このウェブページをノーコードで開発する機能を AmpiTa に搭載しています。

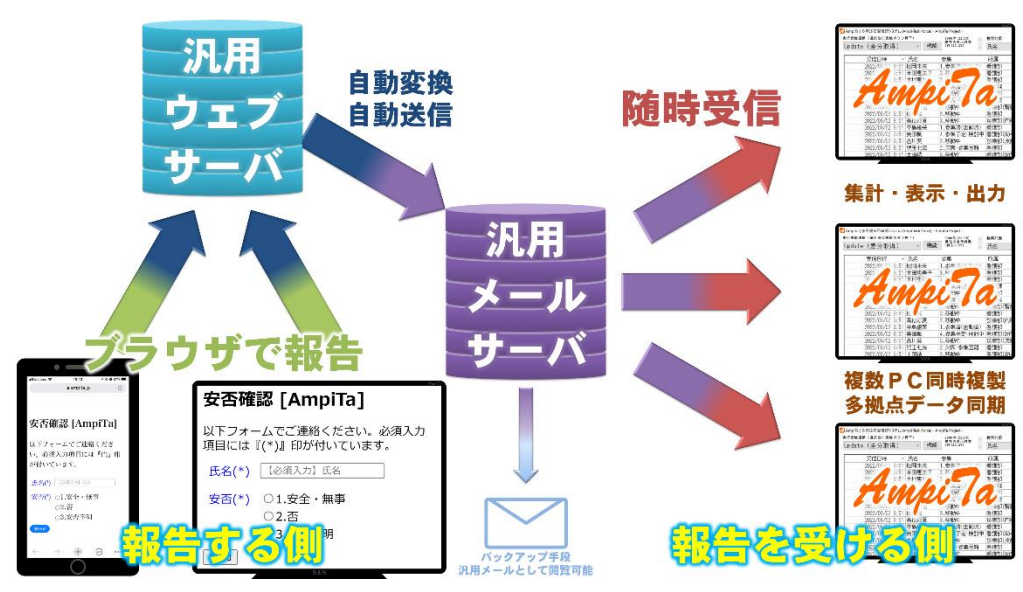

AmpiTa 構成概念図

#### 1.4.基本動作

#### 1.4.1.報告・連絡

安否等報告者は指定された任意のブラウザを使用し指定された URL へアクセスし、入力、送信します。送 信実行後は自動的にデータがメールに変換されメールサーバに保存されます。

#### 1.4.2.保存・保管

安否等の報告データは汎用のメール(メッセージ)としてメールサーバに保管されます。当然ながら汎用の メーラーソフトでの閲覧可能です。AmpiTa で閲覧すると一覧(グリッド)表示などができます。

#### 1.4.3.受信・表示

AmpiTa のアプリケーションソフトウェア(AmpiTa.exe)を起動し受信を実行するとメールサーバからメッ セージを受信し、所定のプロトコルで仕分けし、一覧(グリッド)表示します。諸設定を終えていれば表示ま でワンクリックです。

#### 1.4.4.編集・加工

AmpiTa で受信済のデータは並べ替えや絞り込みができます。Microsoft Excel などの表計算ソフトで取り 扱う事ができるファイル形式(CSV ファイル)で出力することで任意のデータ処理ができます。

#### 1.4.5.突合点検

AmpiTa には名簿保持機能がありません。したがって使用前の備蓄中には個人情報保護の対象となるデー タが存在しません。

一方で未連絡者抽出などのための名簿突合機能は搭載しています。外部名簿を取り込んで一覧と突合する ことができます。突合項目は氏名や ID、電話番号など任意で指定できます。

#### 1.4.6.平時利用

AmpiTa は使用訓練の代替法として平時利用を励行しています。

ARS(Audience Response System)は講義中に行われる挙手での多数決をスマホで代替する機能です。

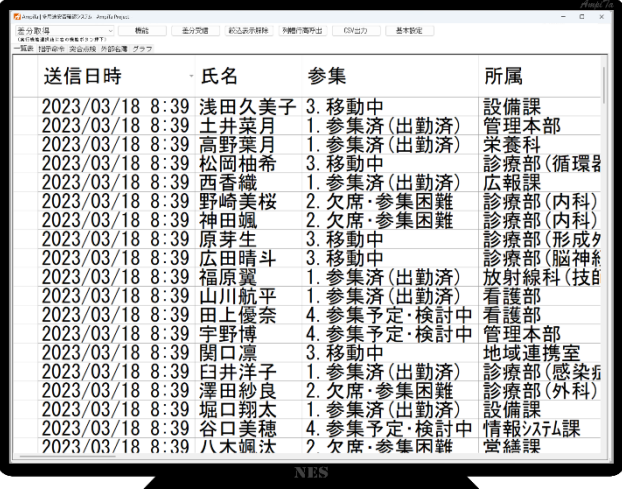

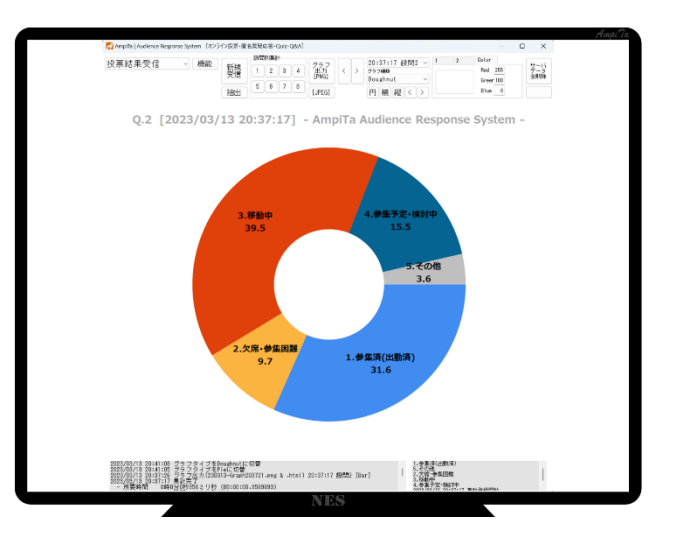

#### 1.5.留意事項

#### 1.5.1.ライセンス範囲(1 施設 1 ライセンス)

本ソフトウェア(AmpiTa)のライセンス範囲は 1 施設です。1 施設内であれば複数のコンピュータにインス トールすることを認めています。台数に制限はないため全パソコンへのインストールも可能です。

同一法人であっても複数の施設で 1 つのライセンス商品をインストールすることはできません。施設毎に 別々のライセンスを取得してください。情報管理の対象は 1 施設です。

本ソフトウェア(AmpiTa)には遠隔ロックや監視の機能はありません。ライセンス範囲を超えて使用した場 合は、覚知後速やかにご対応願います。

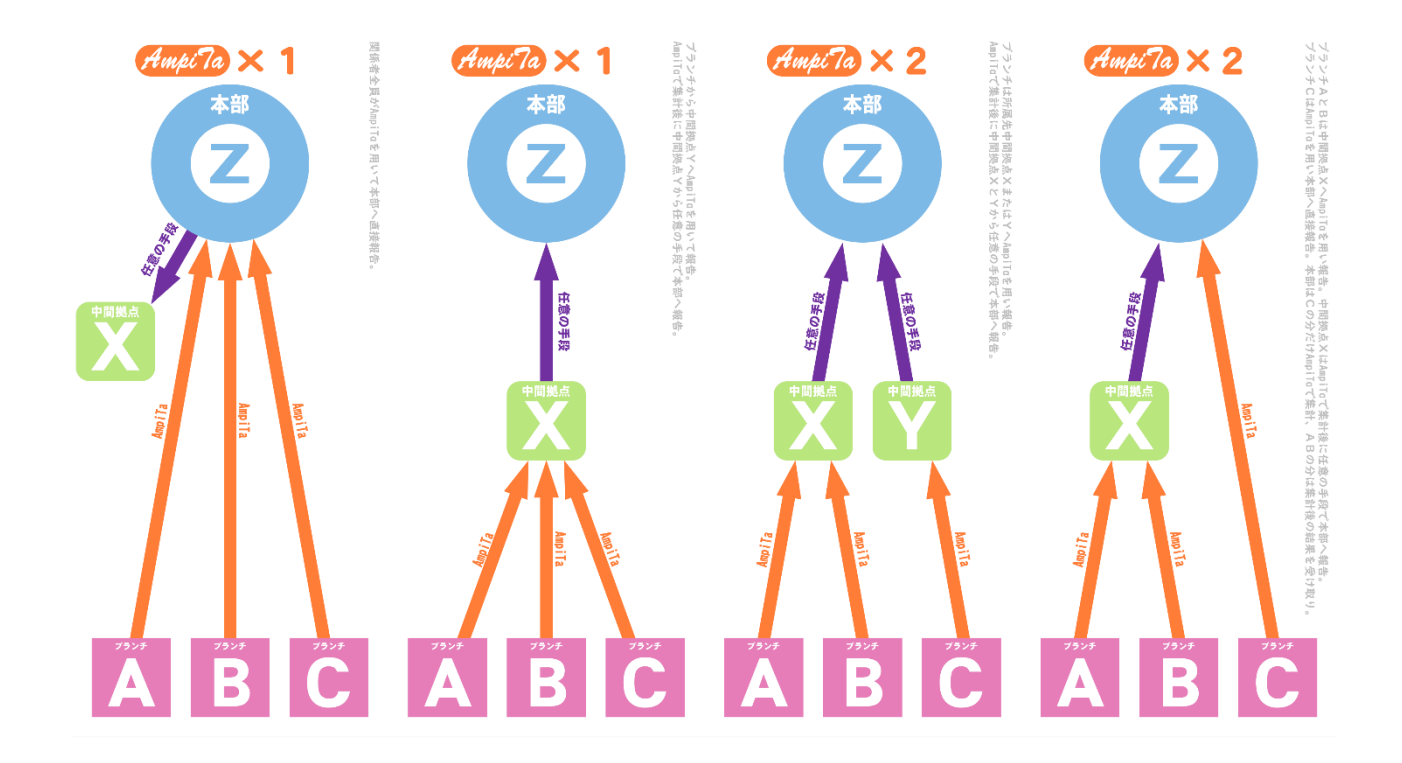

#### 1.5.2.自己責任による使用

本ソフトウェア(AmpiTa)および関係するすべてのソフトウェアやファイル等はユーザ様の自己責任にお いてご利用ください。ご使用に際しては、本書に記載された使用方法をご参照ください。

規約は存在しますが、適正利用についてユーザの追跡や監視をする機能は搭載されていません。突然ロッ クされる心配はありません。すべて自己管理をお願いしております。

#### 1.5.3.利用規約(要旨)

本ソフトウェア(AmpiTa)の利用に関する条件をユーザと提供者の間で定めるものです。ユーザは、本規約 の定めに従って本ソフトウェアを利用するものとします。本規約に同意しない限り、利用できません。本規 約に従う事を条件に、非独占的な使用を許諾します。著作権等は提供者に帰属します。

#### 1.5.4.著作権

本ソフトウェア(AmpiTa)の著作権は開発者にあります。著作権法第 10 条第 1 項第 9 号の『プログラムの 著作物』に該当します。著作物を複製する行為、無断で配布する行為などは違法となります。著作物の名称 を変更して配布等を行った場合は著作人格権の侵害となります。

無断での複製、頒布その他の著作権侵害行為は行わないでください。

# 2.インストール

#### 2.1.目的

AmpiTa を実行するための環境整備をします。

#### 2.2.方法

#### 2.2.1.資器材

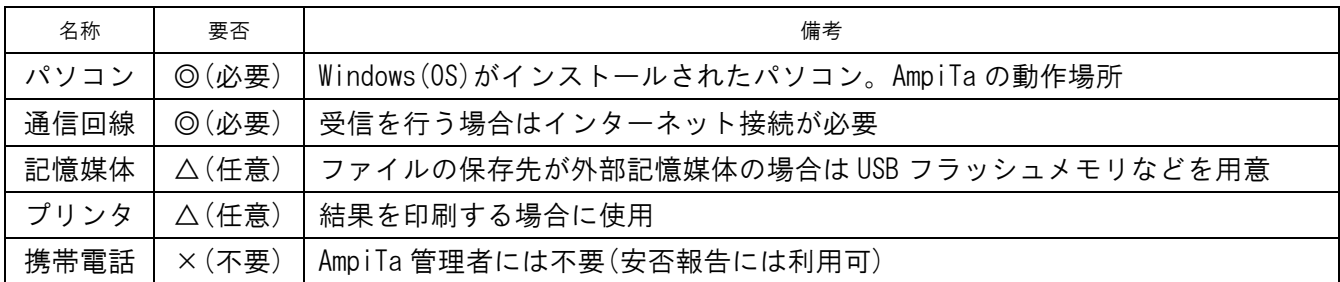

#### 2.2.2.ダウンロード

- 1)無償版(試用版)は Vector からダウンロードできます。 <https://www.vector.co.jp/soft/winnt/util/se516524.html> 2)有償版(製品版)はNES株式会社がご案内しています。
	- <https://www.24med365.net/bcp/ampita/>

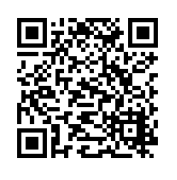

[Vector](https://www.vector.co.jp/soft/winnt/util/se516524.html) [ampita.jp](https://www.ampita.jp/) [NES](https://www.24med365.net/bcp/ampita/)

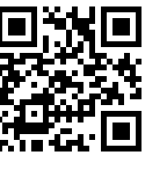

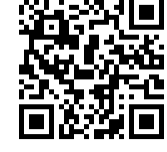

#### 2.2.3.インストール

- 1)AmpiTa が含まれる圧縮ファイル(Zip ファイル)を記憶媒体またはダウンロードにより入手します。
- 2)AmpiTa の実行プログラムである EXE ファイル(.exe)、いくつかのライブラリファイル(.dll)、いくつか のアカウント情報ファイル(.txt)、出力用フォルダをすべて Windows パソコンの同一フォルダ内にコピー します。
- 3)EXE ファイルをダブルクリックし、起動できる事を確認します。
	- \*.フォルダ名やドライブは任意です。
	- \*.保存先ドライブは USB フラッシュメモリ等も選択可能です。
	- \*.Windows によくあるインストーラーはありませんのでプログラム一覧には表示されません。

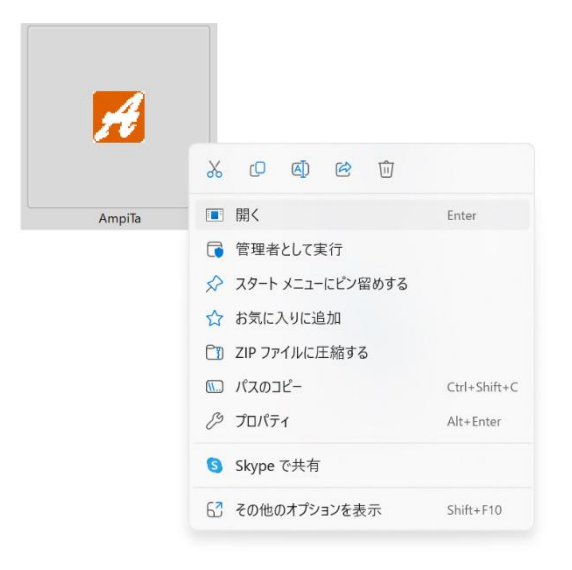

#### 2.2.4.運用案(USB メモリ・外付 SSD)

新品の状態ではアカウント情報も個人情報も含まれません。非常時に慌てないようにメールアカウント情 報を設定した状態で USB フラッシュメモリや外付 SSD に入れて保管しておくことで、非常時に調達できたパ ソコンで安否確認等を開始できます。

個人情報は含まれていない USB フラッシュメモリですので、内規における個人情報保護規程等には関わら ない資料として保管ができます。災害対策本部用とオフサイト用など複数準備しておく事もできます。

突合点検に使用する名簿ファイルは最新版が必要になりますので、非常時にすぐに使用できる状態でどこ かに準備しておく事をお勧めします。

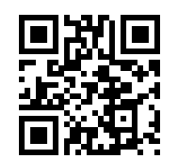

USB フラッシュメモリ(例) インチング かんけ SSD ドライブ(例) インチング スートパソコン(例)

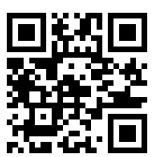

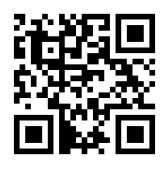

#### 2.2.5.運用案(複数拠点同時並行)

AmpiTa はメールサーバを参照しているため、世界中のどこからでもデータを参照できます。 災害対策本部だけで情報を管理するのではなく、各部署でも同時に最新情報を閲覧することができます。 被災地以外にも拠点を持っている場合は、そちらでも閲覧する事が可能です。

必要になるのはメールアカウントです。アカウントが共有されていれば AmpiTa が無くてもメーラーソフ トでデータだけを見る事はできます。AmpiTa があれば同じ形式のデータを見る事ができます。

#### 2.3.想定される結果

EXE ファイルが実行され、メイン画面が表示されます。

#### 2.4.想定されるエラー

1)DLL

DLL ファイルが用意されていない場合、実行時エラーが発生し AmpiTa は起動しません。付属の DLL フ ァイルがコピーされている事を確認してください。

2)書込エラー

アカウント情報や出力ファイルは適時書換が行われます。Windows の C ドライブなどではアプリケーシ ョンソフトウェアからの書換を禁止する設定になっている場合があり、その規制にかかるとエラーが発生 します。外付ドライブなど書込規制のないドライブを利用する事で回避できる場合があります。

3)セキュリティソフト

セキュリティソフトによっては不審な動作として AmpiTa の起動を阻止する場合があります。例外設定 などにより AmpiTa が起動できる環境をご用意ください。

4)内規違反

施設によっては USB フラッシュメモリの使用を禁止している場合があります。USB フラッシュメモリの 上でも動作しますが、それをコンピュータに差し込んだことでアラートが発生する場合があります。

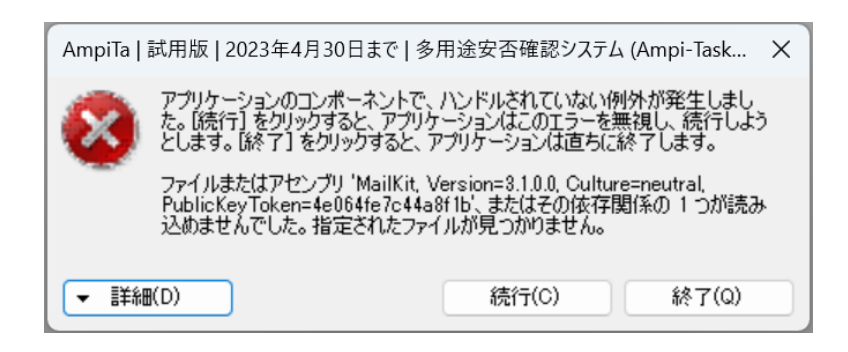

5)ディスプレイ設定

パソコンのディスプレイ設定で『拡大縮小』が 100%以外の設定になっている場合、表示の位置や伸縮 など体裁が崩れる可能性があります。

見えない部分を表示するためにスクロールバーが出現する設定になっていますが、実際の表示と解像度 設定が一致しないためスクロールバーが表示されない可能性があります。

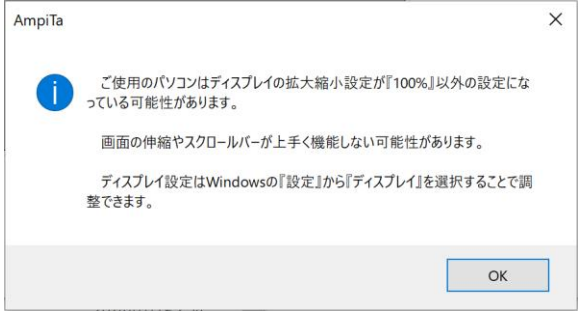

# 3.起動

#### 3.1.目的

AmpiTa を起動させる。

#### 3.2.方法

1)AmpiTa の実行ファイル(.exe)をダブルクリック、またはが右クリックして『開く(O)』を選択します。 2)AmpiTa が起動します。

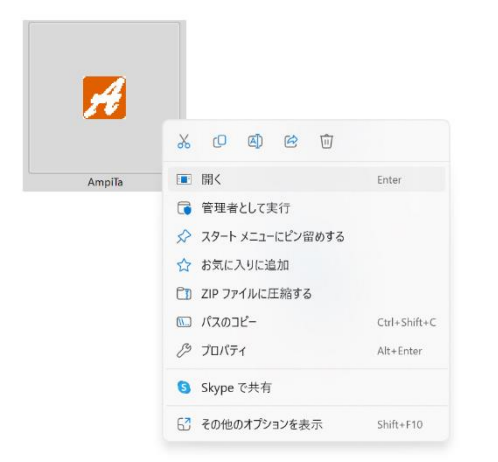

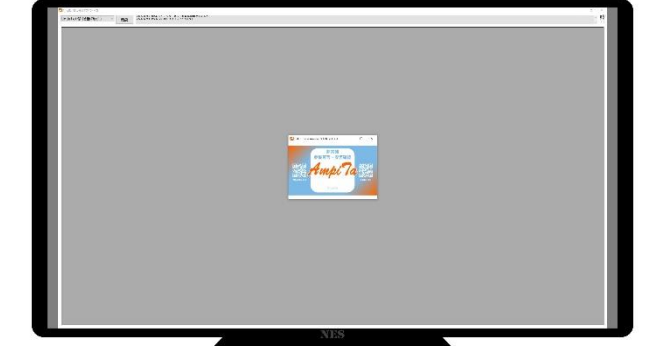

EXE ファイルを右クリックした場合のメニュー AmpiTa 起動時画面(中央に画像表示)

#### 3.3.想定される結果

EXE ファイルが実行され、メイン画面が表示されます。

#### 3.4.想定されるエラー

1)実行時エラー

DLL ファイル不在や書込規制などインストール時に問題が解決していない場合に起こります。

2)試用版起動

起動時ポップアップ表示が画面中央ではなく左上、表示内容に無償版や試用版描かれている場合は機能 制限のついた種類の AmpiTa が起動しています。

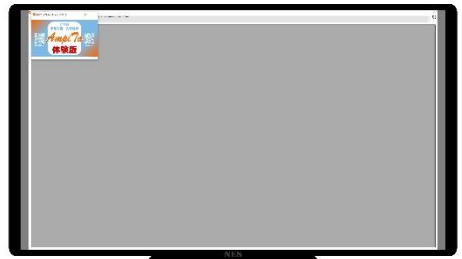

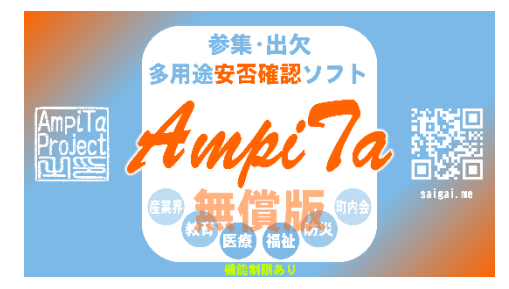

試用版(体験版)の起動時画面 このから このある この 画面表示されるポップ(2022年2月時点)

# 4.基本設定

4.1.目的

AmpiTa でメールを送受信するための環境を整備します。

#### 4.2.方法

#### 4.2.1.基本設定画面の表示

1)AmpiTa を起動し、メイン画面から基本設定機能に遷移します。

2)各種設定を行います。

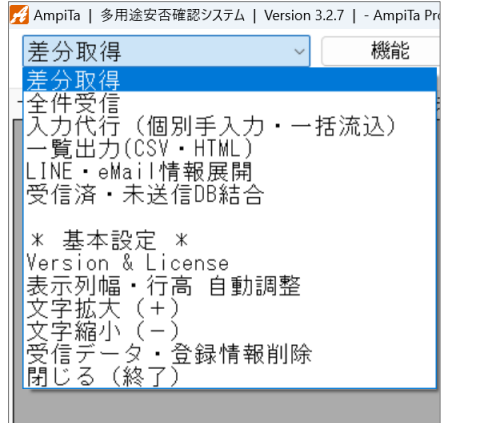

メイン画面のドロップダウンメニュー インファイン しゅうしゃ あんない あわり あなみを画面

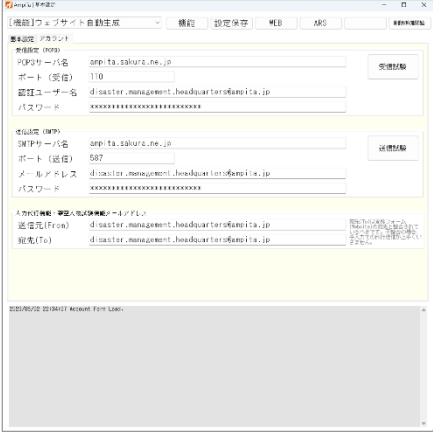

#### 4.2.2.メールアカウント設定

- 1)受信用アカウント設定として POP3 サーバ名、ポート番号、認証ユーザ名、パスワードを入力します。具 体的な設定値などはプロバイダ等へお問い合わせください。
- 2)送信用アカウント設定として SMTP サーバ名、ポート番号、メールアドレウス、パスワードを入力します。 \*.参考としてサーバ名には『mail.xxx.ne.jp』などが、ポート番号は受信用が 110、送信は 25 や 587 が、 ユーザ名はメールアドレス自体や@より前の部分が使われることがあります。
- 3)ドロップダウンメニューから『保存』を選び、『機能』ボタンを押してアカウント設定を保存します。

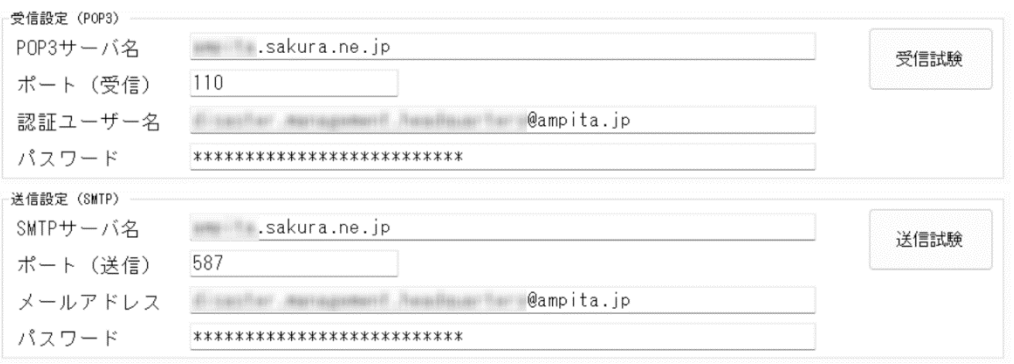

#### 4.2.3.メール受信試験

1)画面の『受信試験』ボタンを押して受信を試験します。

- 2)進捗表示欄に『メール受信テストを開始』と表示され、設定内容などが次々と表示されます。
- 3)メールサーバの確認が終わるとメッセージボックス(ポップアップ)が表示されます。
	- \*.試験にはインターネット接続が必要です。
	- \*.メールサーバに大量のメールが保存されている場合、試験に時間がかかる場合があります。

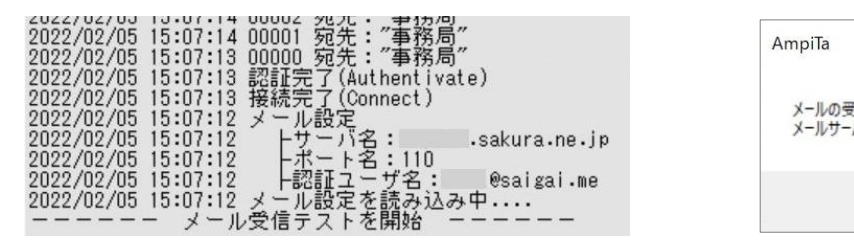

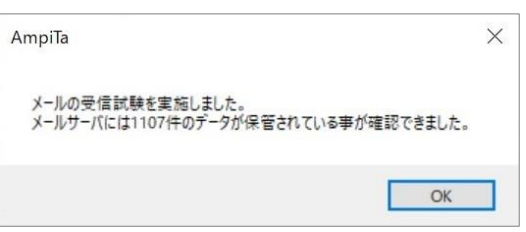

#### 4.2.4.メール送信試験

1)テスト送信用のメール設定として送信元と受信先(宛先)に任意のメールアドレスを設定します。

2)画面の『送信試験』ボタンを押して送信を試験します。

- 3)送信前に確認のメッセージが表示されます。ここで『はい(Y)』を選ぶと送信されます。
- 4)メールを送信した旨のメッセージボックス(ポップアップ)が表示されます。
- 5)メーラーソフトで試験メールを確認します。
	- \*.試験にはインターネット接続が必要です。
	- \*.送信元と受信先は同じアドレスを設定することが可能です。

\*.AmpiTa では送信エラーをトラップできないためメーラーソフトでの確認が必要です。

\*. メーラーソフトは Outlook や Thunderbird、ウェブメールなど方法を問いません。

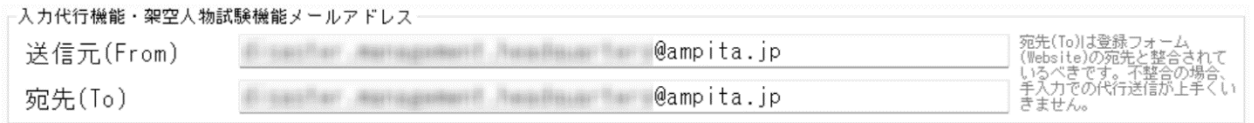

#### テスト送信用メールアドレス設定

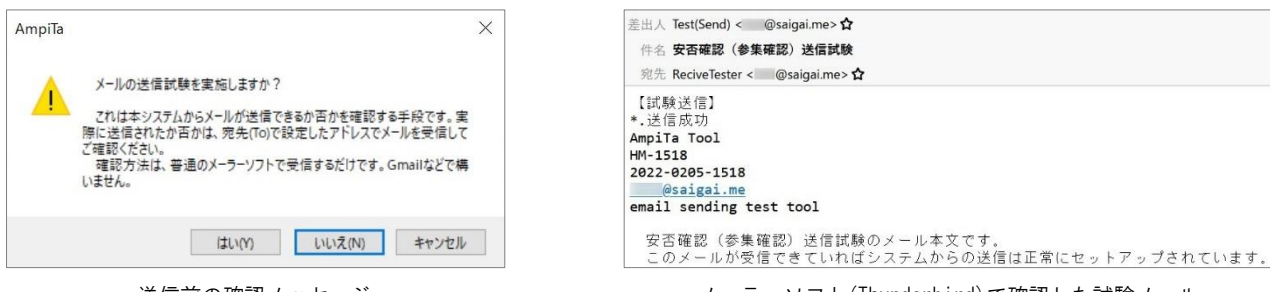

送信前の確認メッセージ インスタン インディングメーラーソフト(Thunderbird)で確認した試験メール

進捗表示欄の様子 きょうしょう しょう きょうしん かんこう 受信試験後のメッセージボックス

# 5.テストメール一斉送信

#### 5.1.目的

AmpiTa の仕分け機能や通信エラーが発生しない事などを確認します。

#### 5.2.方法

#### 5.2.1.架空名簿ファイル自動生成

1)メイン画面から基本設定画面を開き、架空人物疑似送信機能を選択実行します。

- 2)架空名簿欄にある 10 項目のドロップダウンメニューを選択します。
- 3)出力する人数をドロップダウンメニューから選択します。
- 4)架空人物自動生成ボタンを押下して実行します。
- 5)架空人物を掲載した名簿ファイル(CSC ファイル)が出力されます。

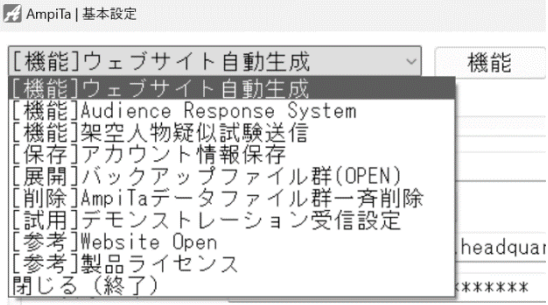

基本設定画面の機能メニュー **インスタックス こうしょう インスタック 名簿項目選択** 

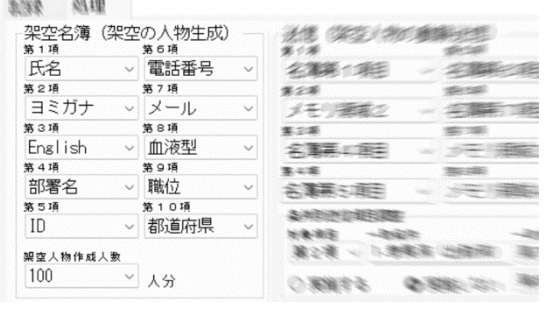

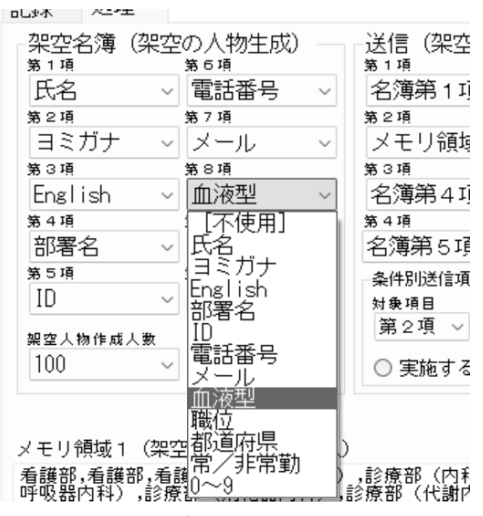

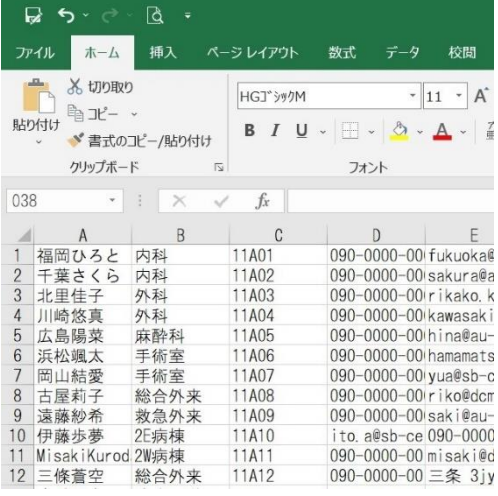

ドロップダウンメニュー CSV ファイルを Microsoft Excel で開いた名簿の例

#### 5.2.2.送信

- 1)メイン画面から基本設定画面を開き、架空人物疑似送信機能を選択実行します。
- 2)基本設定画面のメールアカウントが設定されている事を確認した上で、ドロップダウンメニューから『架 空人物疑似試験送信機能』を選択し『機能』ボタンを押します。
- 3)実施確認のメッセージボックス(ポップアップ)が表示されます。
- 4)ダミーデータでのメール試験送信画面が表示されます。
- 5)画面の『ダミー職員 CSV 名簿流込 & 送信』ボタンを押します。
- 6)ファイル選択のダイアログボックスが現れるので、1 列目が人名になっている CSV ファイルを選択します。
- 7)ファイルから自動的に人名などが流し込まれ、ランダムに状況やコメントが付与されたメールが人数分送 信されます。
- 8)送信の状況は逐次進捗表示欄に表示され、名簿の末端まで到達すると送信が終了し、画面にはメッセージ ボックス(ポップアップ)が表示されます。
- 9)送信終了後は重複送信防止機能が働くため『閉じる』ボタン以外は使えなくなります。
	- \*.Output フォルダに架空人物の名簿が用意されています。
	- \*.架空人物名簿は名簿突合点検機能でも試用できます。

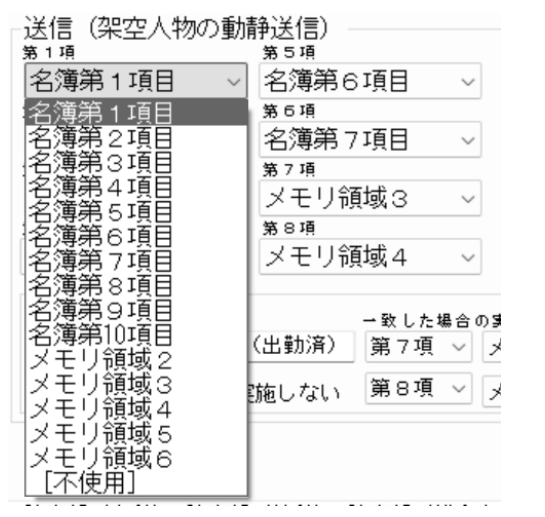

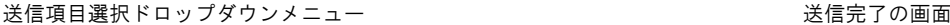

**BICA**  $\frac{1}{2} \frac{1}{2} \frac{$ 。<br>【 08巻9分54秒65ミリ秒(00:09:54.0658577)<br>ed 3000 processes, A short break for load reductio  $13:48:23$  M gialeted<br>岸膜末<br>宮原悠  $\begin{array}{r} 03000 \\ 02999 \\ 02398 \\ 02397 \\ 02398 \\ 02398 \\ 02394 \\ 02393 \\ 02393 \\ 02393 \\ 02393 \\ 02393 \\ 02393 \\ 02393 \\ 02393 \\ 02393 \\ 02393 \\ 02393 \\ 02393 \\ 02393 \\ 02393 \\ 02393 \\ 02393 \\ 02393 \\ 02393 \\ 02393 \\ 02393 \\ 02393 \\ 02393 \\ 02393 \\ 02$ **Ch** aggress 躁  $\overline{1}$ 5 亀井和<br>2 国田紀7<br>1 中川氏山

#### 5.3.想定される結果

名簿の人数分の架空状況メールの送信。

#### 5.4.想定されるエラー

#### 1)文字化け

名簿 CSV ファイルの文字形式が SHIFT-JIS や EUC-JP など Unicode(UTF-8)以外で保存されている場合に 文字化けを起こすことがあります。

2)長い氏名

氏名列と次の列との間をカンマ区切りしていない場合、氏名列と次の列は 1 つのワードとして取り扱わ れます。列の区切りには必ず半角カンマを使用してください。

# 6.受信(一覧表示)

#### 6.1.目的

AmpiTa の中核機能を実行します。

#### 6.2.方法

#### 6.2.1.全件受信・一覧表示

- 1)AmpiTa を起動し、メイン画面のドロップダウンメニューから『差分取得』を選択し『機能』ボタンを押 します。
- 2)自動的にメールサーバへ接続し、全メールを自動ダウンロードします。
- 3)全メールを定型的に仕分けし一覧表示します。
	- \*. 通信が確立されていなければエラーとなります。

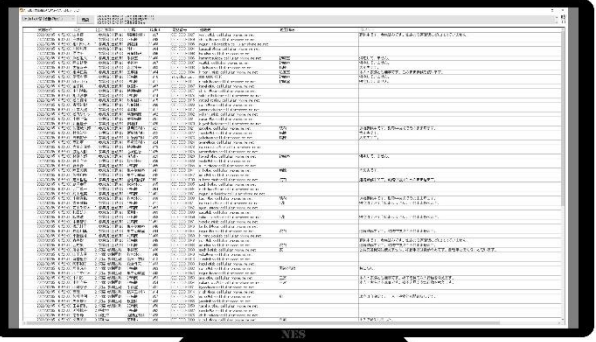

受信後一覧表示

#### 6.2.2.自動受信

- 1)AmpiTa が起動している状態で『自動受信』のラジオボタン『自動』にチェックを入れます。 \*.自動受信の周期(秒数)は基本設定画面で調整できます
	- \*.自動受信できない種類の AmpiTa があります(無償版は自動受信無効化)

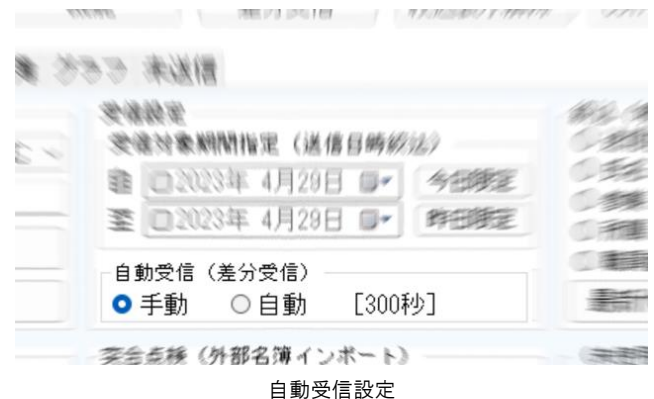

#### 6.2.3.表示リセット(最終受信データ表示)

1)AmpiTa を起動し、メイン画面で『絞込表示解除』ボタンを押します。

2)AmpiTa で最後に受信した定型メール一覧が格納されている XML ファイルからデータを取り込みます。

- 3)全件を定型的に仕分けし一覧表示します。
	- \*.通信は確立されていなくても実行できます。

\*.取り込まれるデータはメールサーバと同期していないため最新ではない可能性があります。

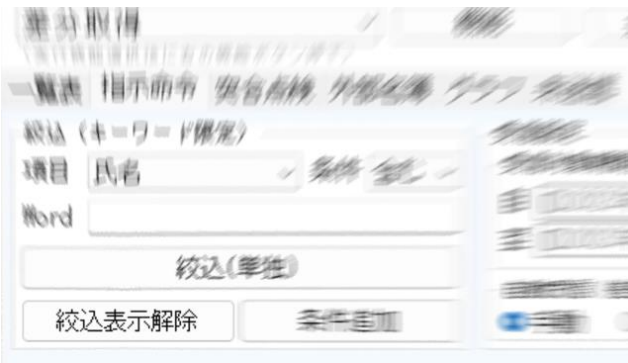

絞込表示解除ボタン

#### 6.2.4.表の調整

#### 6.2.4.1.行高・フォントサイズ同時設定

1)グリッド設定の行高数値欄、フォント数値欄の数値を設定します。

- 2)グリッド設定のドロップダウンメニューを開き『行高・フォントサイズ適用』を選択します。
- 3)ドロップダウンメニューの下にある『適用』ボタンを押します。

\*. グリッド表示の行の高さ、フォントのサイズを数値で指定します。

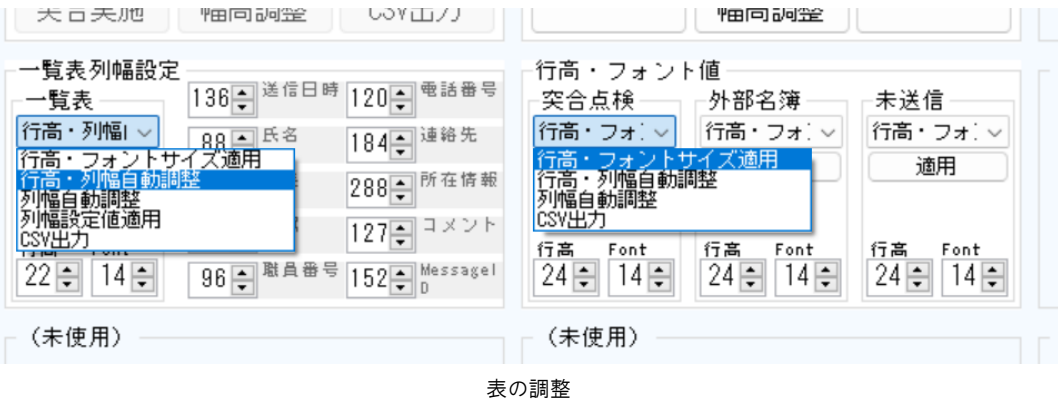

6.2.4.2.行高・列幅自動調整

1)グリッド設定のドロップダウンメニューを開き『行高・列幅自動調整』を選択します。

2)ドロップダウンメニューの下にある『適用』ボタンを押します。

\*.現在のフォントサイズと文字数で列幅と行高を自動的に調整します。

#### 6.2.4.3.列幅自動調整

- 1)グリッド設定のドロップダウンメニューを開き『列幅自動調整』を選択します。
- 2)ドロップダウンメニューの下にある『適用』ボタンを押します。 \*.現在の文字表示で列幅を自動的に調整します。

#### 6.2.4.4.列幅設定値適用(メイン一覧表のみ)

- 1)グリッド設定のドロップダウンメニューを開き『列幅設定値適用』を選択します。
- 2)ドロップダウンメニューの下にある『適用』ボタンを押します。
	- \*.列幅を数値で調整します。

#### 6.3.想定される結果

一覧表が表示されます。

#### 6.4.想定されるエラー

1)通信エラー

メール受信を実施した際に通信が確立されていない場合に発生します。

2)文字化け

安否等の入力画面となる PHP ウェブページなどで文字書式が Unicode(UTF-8)以外に設定されている可 能性があります。特に EUC-JP に設定されたウェブサイトは文字化けする確率が高いです。

# 7.データ二次活用

#### 7.1.目的

AmpiTa に集まったデータを二次活用します。

7.2.方法

#### 7.2.1.エクスポート(CSV ファイル・HTML ファイル出力)

- 1)グリッド設定のドロップダウンメニューを開き『CSV・HTML 出力』を選択します。
- 2)ドロップダウンメニューの下にある『適用』ボタンを押します。
- 3)ファイル出力先を指定します。
- 4)CSV ファイルの第 1 行目に見出し(ヘッダー)を表示するか否かを選択します。
- \*.HTML ファイルは自動的にヘッダーが付きます。
- 5)CSV ファイルと HTML ファイルが同時に出力され、出力先フォルダが自動的に表示されます。

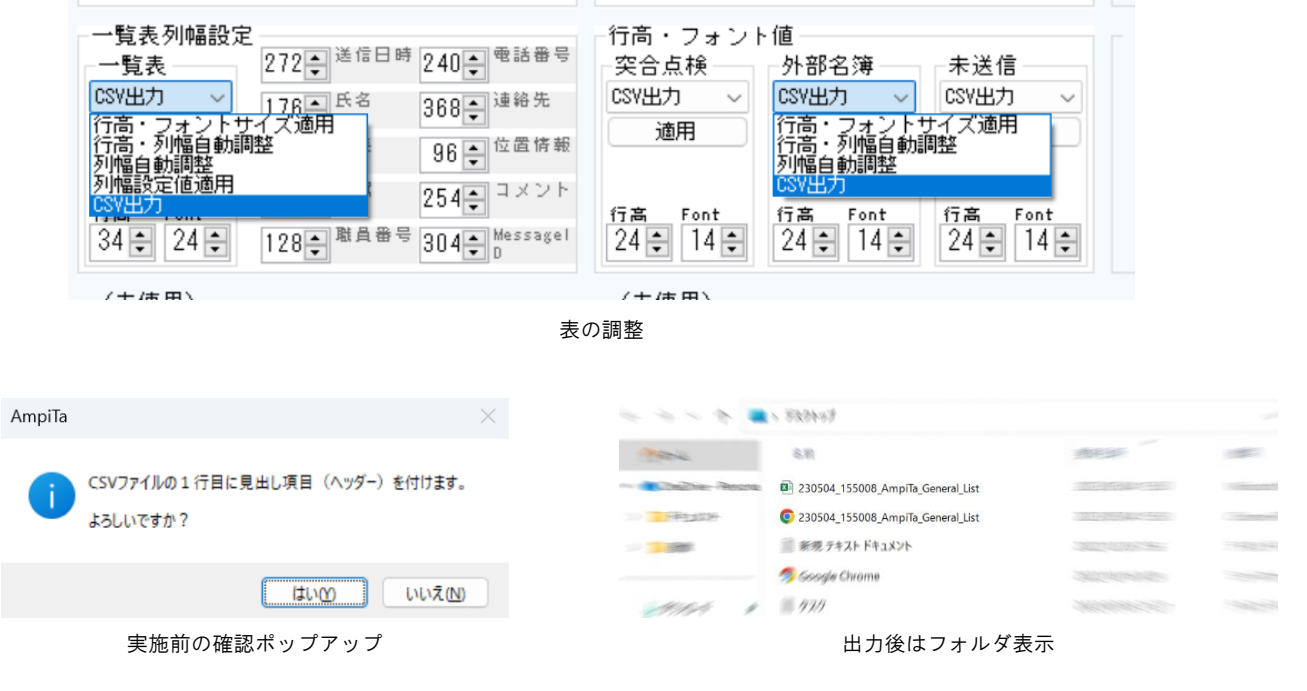

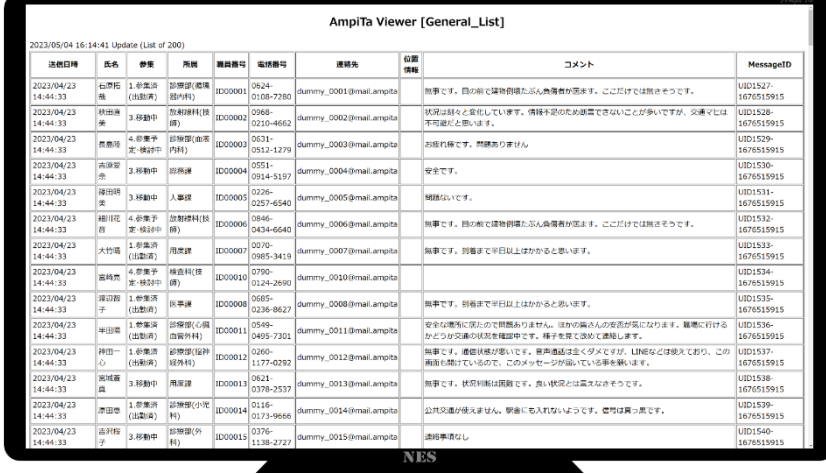

#### 7.2.2.名簿突合点検

#### 7.2.2.1.外部名簿インポート

1)AmpiTa を起動し、外部名簿インポート欄で取得列数を指定します。

- 2)インポートファイル(CSV ファイル)の 1 行目をインポートするか否かを確認します。
- 3)『名簿インポート』ボタンを押します。
- 4)インポートするファイル(CSV ファイル)を指定します。
- 5)名簿画面にリストが表示されます。

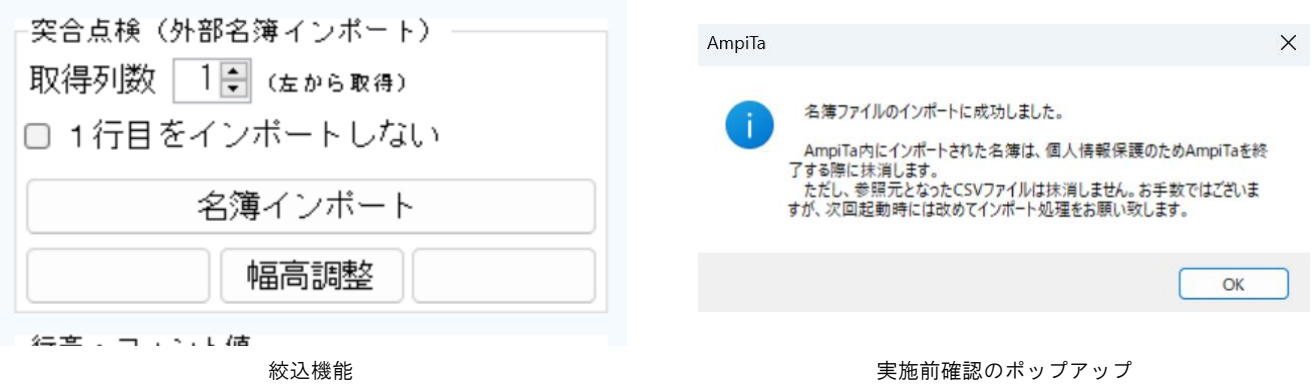

#### 7.2.2.2.突合点検

- 1)前述の方法で外部名簿をインポートします。
- 2)突合点検欄で突合する項目を指定します。インポート名簿の列番号と、一覧表の項目名をドロップダウン メニューで選択します。
- 3)『突合実施』ボタンを押します。
- 4)突合画面にリストが表示されます。
- \*.突合実施時に姓と名の間の空白は削除されるため同姓同名で無い人でも同姓同名と場合があります。 例:『北 里佳子』(きた りかこ)さんと『北里 佳子』(きたさと よしこ)さんはいずれも『北里佳子』として突合
- \*.参照元となる名簿に氏名があるが、報告されたデータには氏名が見当たらない人は氏名欄の右側が空欄 になっています。未報告者としてピックアップできます。
- \*. 参照元となる名簿には氏名がなく、報告されたデータには氏名がある人は『Unknown』として名簿外に まとめられます。名簿が最新ではない場合や、報告者が入力ミスした場合などに取り扱われます。

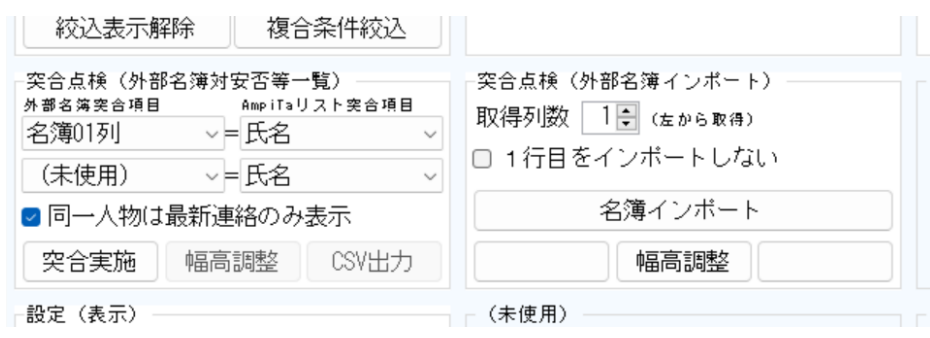

確認のポップアップ

#### 7.2.3.リスト集約

1)AmpiTa を起動し、メイン画面で『絞込』の枠内から1データ1件に絞りたい項目を選択します。

- 2)同枠内にある『最新代表データ』ボタンを押します。
- 3)表示されるポップアップ表示で『はい(Y)』を選択します。
- 4)1 つのデータにつき 1 件、送信日時が最新のものを抽出し表示します。

\*.同一人物が複数回連絡して来た際に最新情報だけ表示するような場合に使う機能です。

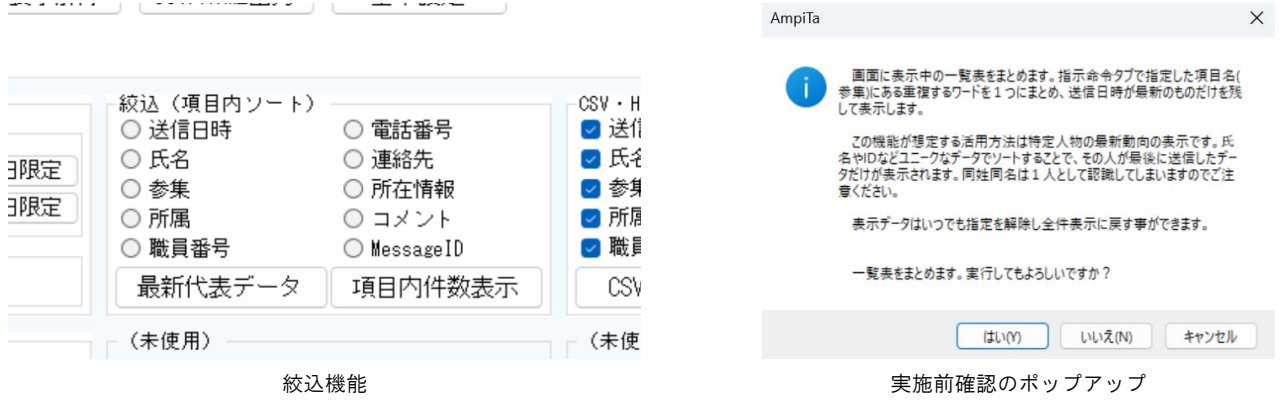

#### 7.2.4.度数分布

1)AmpiTa を起動し、メイン画面で『絞込』の枠内から度数分布を表示したい項目を選択します。

- 2)同枠内にある『項目内件数表示』ボタンを押します。
- 3)表示されるポップアップ表示で『はい(Y)』を選択します。

4)1 つのデータごとに同一内容の件数を計算し CSV ファイルを出力して表示します。

#### 7.2.5.印刷(Printout)

AmpiTa から直接印刷はできません。前項のエクスポート機能を使い出力された CSV ファイルを Microsoft Excel などを使って開くことで印刷できます。

#### 7.3.想定される結果

集計データが CSV ファイルで出力されます。

#### 7.4.想定されるエラー

1)Unknown Name

名簿突合時に、名簿には無い人が処理される場合があります。通常であれば名簿に無い人の報告はあり 得ないと思いますが、報告時の入力ミスなどにより発生します。

## 8.削除

#### 8.1.目的

AmpiTa に関するデータを漏洩から保護します。

#### 8.2.方法

#### 8.2.1.AmpiTa のアンインストール

1)AmpiTa を終了します。

- 2)AmpiTa が保存されているフォルダを丸ごと削除します。
	- \*.フォルダを選択した状態で Delete ボタンを押す事で削除できます。
	- \*. インストーラーを使っていないためコントロールパネルからのアンインストール操作は不要です。

#### 8.2.2.個別(個人別)の受信データの削除

1)AmpiTa では削除できないため Outlook や Thunderbird などのメーラーソフトを起動します。

- 2)受信アカウントを使ってメーラーソフトを設定し、メールを受信します。
- 3)削除したいメールを選んで、削除します。
	- \*.非常事態ではどのようなデータの要否を判定して削除せず、落ち着いてから削除する事をお勧めします。

#### 8.3.想定される結果

対象のものが削除されます。

#### 8.4.想定されるエラー

1)メールが削除されない

メーラーソフトで削除しただけではサーバから削除されません。メーラーソフトで行った削除行為を反 映させるために、受信ボタンを押すなどメーラーソフトの指示に従って対応してください。

2)アプリが削除できない

AmpiTa を使用中は削除できません。CSV ファイルが Excel などで開かれている場合も削除できません。

# 9.データ登録(安否等報告)

#### 9.1.目的

安否情報などを確認対象者が状況や意見を登録します。

#### 9.2.方法

#### 9.2.1.ウェブページから登録(推奨)

1)情報端末でウェブブラウザを起動し、安否等報告(データ登録用)のウェブページを開きます。

- 2)入力欄に必要事項を記入します。
- 3)送信ボタンを押します。
- 4)画面上部に送信済のメッセージが表示されていることを確認します。
- \*.入力項目や必須項目の設定は独自に調整可能なため管理者に依存します。
- \*.ウェブブラウザとは Microsoft Edge や Google Chrome 等を指します。
- \*. 入力用ウェブページの URL は独自に設定された通りになります。 例…https://www.ampita.jp/html/smp/apt/d\_an-pi.php

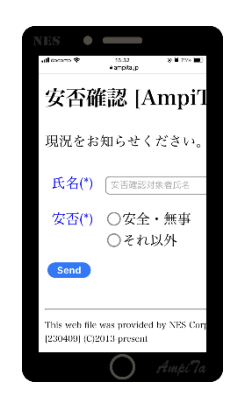

スマートフォンのブラウザを使ったウェブ入力画面 パソコンのブラウザを使ったウェブ入力画面

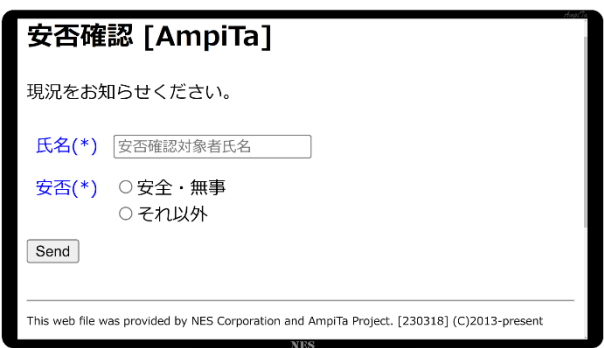

#### 9.2.2.AmpiTa から手入力

#### 9.2.2.1.単票・すぐに送信

- 1)AmpiTa を起動し、メイン画面のドロップダウンメニューから『入力代行』を選択し『機能』ボタンを押 します。
- 2)入力モードを『お一人様モード』にします。
- 3)入力欄に必要事項を入力し『1人分(即時送信)』ボタンを押します。

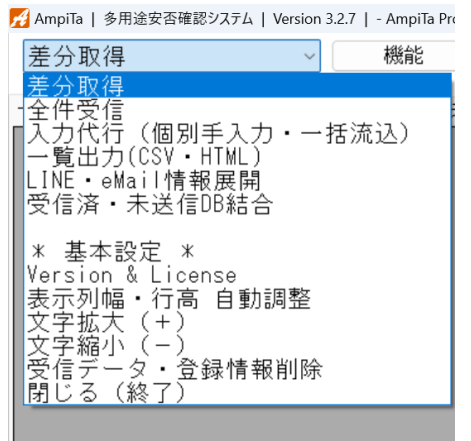

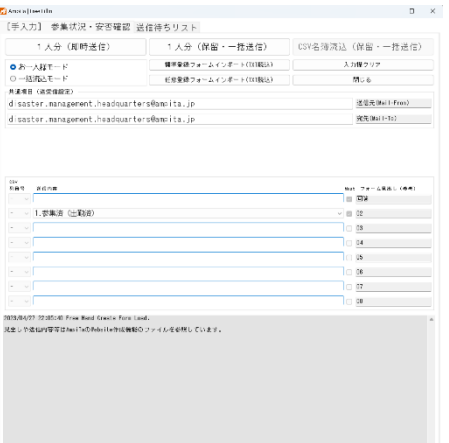

メイン画面のドロップダウンメニュー ファイン おおし おおし しょう スカ代行

#### 9.2.2.2.単票・まとめて送信

1)入力モードを『お一人様モード』にします。

- 2)入力欄に必要事項を入力し『1人分(保留・一括送信)』ボタンを押します。
- 3)送信待ちリストに転記されます。
- 4)送信準備が整った時点で『リスト送信実行』ボタンを押して送信します。

\*. 送信せずに本画面を閉じた場合はデータベースに記録され一時保存され、次回表示時に復元されます。

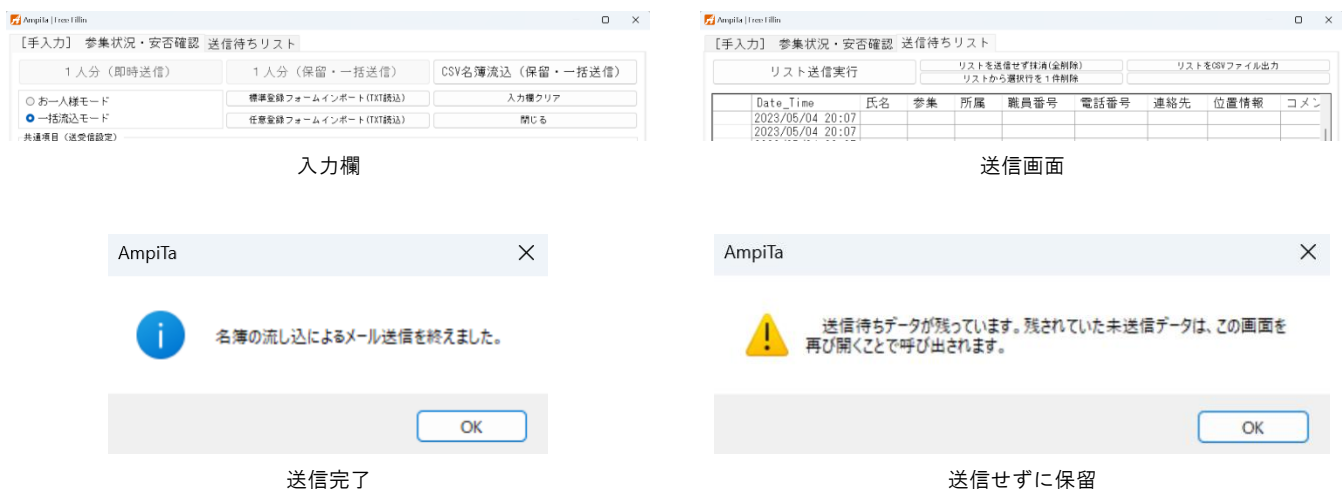

#### 9.2.2.3.CSV ファイル名簿一括流し込み・まとめて送信

1)入力モードを『一括流し込みモード』にします。

2)共通する入力項目を予め入力します。

\*.例えば、安否確認の『安』が確認されている人のリストを流し込む場合は予め『安』としておきます。

3)『CSV 名簿流込』ボタンを押します。

4)送信待ちリストに転記されます。

5)送信準備が整った時点で『リスト送信実行』ボタンを押して送信します。

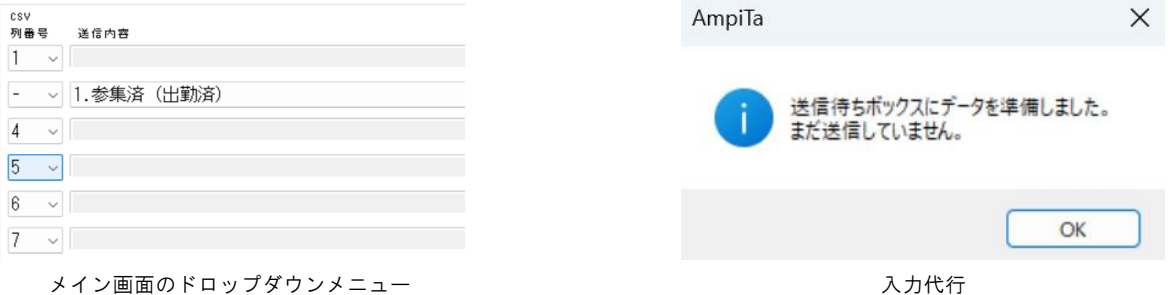

#### 9.2.2.4.送信せずにリスト削除

1)送信待ちリストタブを開きます。

2)『リストを送信せず抹消(全削除)』ボタンを押します。

3)確認のポップアップメッセージが出るので『はい(Y)』を選びます。

4)リストが全削除(抹消)されます。

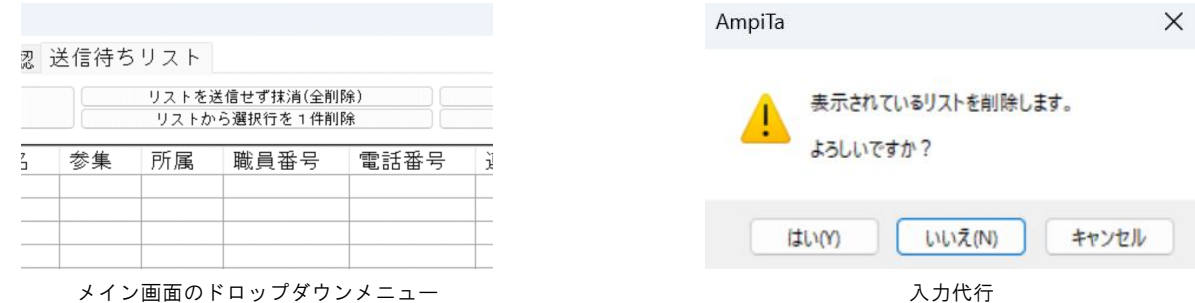

#### 9.3.想定される結果

安否等のデータが入力され、メールサーバへ登録されます。

#### 9.4.想定されるエラー

1)通信エラー

電子メールの仕組みを利用しているため通信が確立されていない場合はエラーが発生します。

2)定型文体裁崩れ

入力フォーム等を使用せず、電子メールでのマニュアル入力を行うと一意的なデータが得られず、集計 にブレが生じてしまう場合があります。

## 10.入力フォームノーコード開発(自動生成)

#### 10.1.目的

AmpiTa の実行をサポートする入力フォーム付きのウェブサイトをノーコードで構築します。

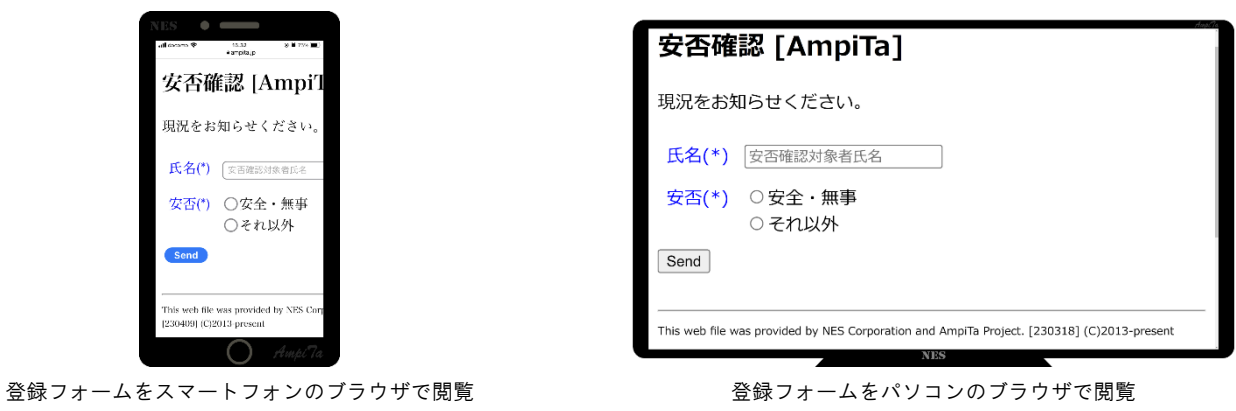

10.2.方法

#### 10.2.1.入力フォーム用のオリジナル書式を作成・保存

- 1)AmpiTa を起動し、メイン画面から基本設定、さらにウェブサイト自動生成機能に遷移します。
- 2)登録フォームタブを開きます。
- 3)ウェブページのタイトルと見出し文章を入力します。
- 4)各設問を設定します。
- 5)設問の左側に表示されるタイトル(見出し)を設定します。
- 6)設問の入力方法をドロップダウンメニューから選択します。
	- 6-1.不使用または自動入力を選択した場合は次の欄の設定は不要です。
- 6-2.テキスト入力を選択した場合、テキスト入力欄に表示される薄文字(プレースホルダー)を設定します。
- 6-3.ラジオボタンまたはチェックボックスを選択した場合、選択肢として表示される項目を指定します。 1 項目毎に半角カンマ(コンマ)で区切ります。
- 7)必須入力とする場合、必須入力のチェックボックスにチェックを入れます。

\*.必須とした場合、空欄では送信できません。エラーチェックでフィルタされ送信を中断します。

- 8)データ持ち越しをする場合、データ持越のチェックボックスにチェックを入れます。
- \*. データ持越とした場合、送信成功後にも送信時のデータを残します。チェックしなかった場合は送信後 に自動的にデータが消去されます。
- 9)『PHP ファイル群出力』ボタンを押すと出力先フォルダを指定する画面が表示されるので、フォルダを指 定します。
- 10)ウェブフォームの動作に必要なファイル群が出力されます。
	- \*.保存する場合は『名前を付けて保存』ボタンを押下すると、保存先フォルダが開きます。
	- \*.『雛型保存』ボタンを押下すると、当該タブの雛型として保存されます。次回から最初に表示されるよ うになります。雛型[1]に登録された内容はメイン画面での見出し(ヘッダー)として使われます。

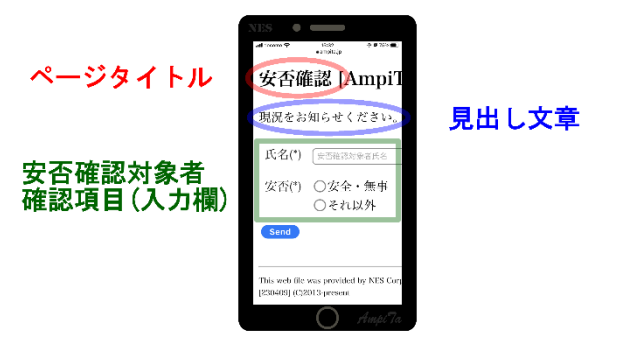

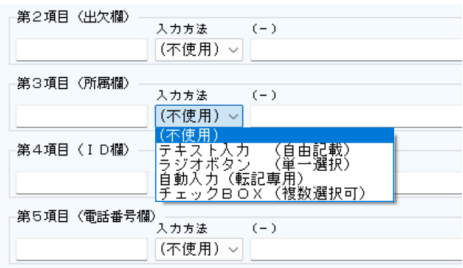

ノーコード制作の設定画面 ノーコード制作の設定画面

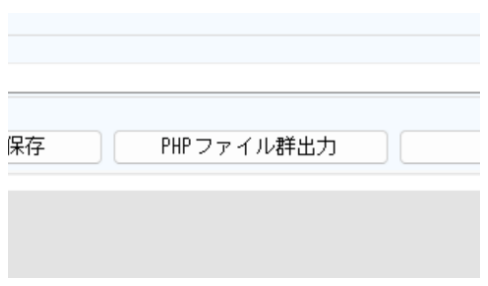

PHP ファイル群出力ボタン インディング インパン おおとこ おおとこ 名前を付けて保存ボタン

#### PHP ファイル群内訳

新設フォルダ(名称任意)

├Readme.txt

└nes より下層をすべてアップロード

 $L$ nes

├ampita

 $\vdash$ index.php

 $L$ index2.php

 $L$ libs

├.htaccess

├functions.php

└mailvars.php

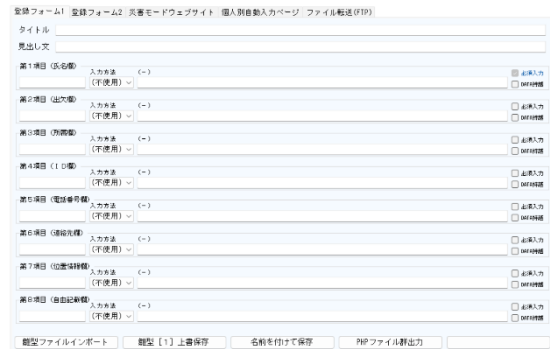

ウェブフォーム ウェブフォームノーコード開発画面

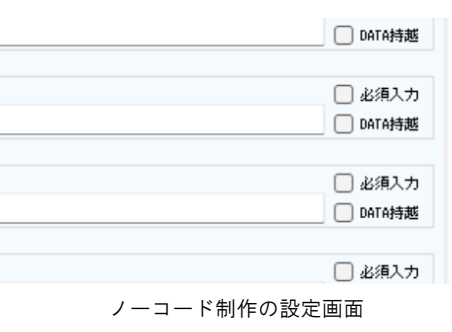

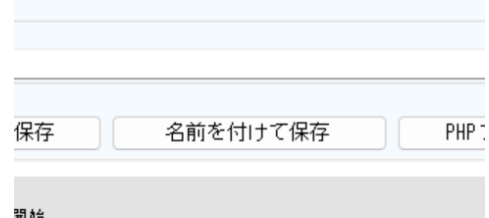

#### 10.2.2.入力フォーム雛形読込

1)AmpiTa を起動し、メイン画面から基本設定、さらにウェブサイト自動生成機能に遷移します。

- 2)登録フォームタブを開きます。
- 3)『雛型ファイルインポート』ボタンを押します。
- 4)ダイアログボックスが開くので雛形ファイルを指定します。
- 5)転記されます。

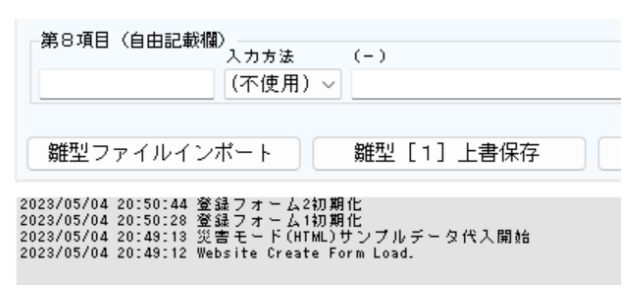

インポートボタン

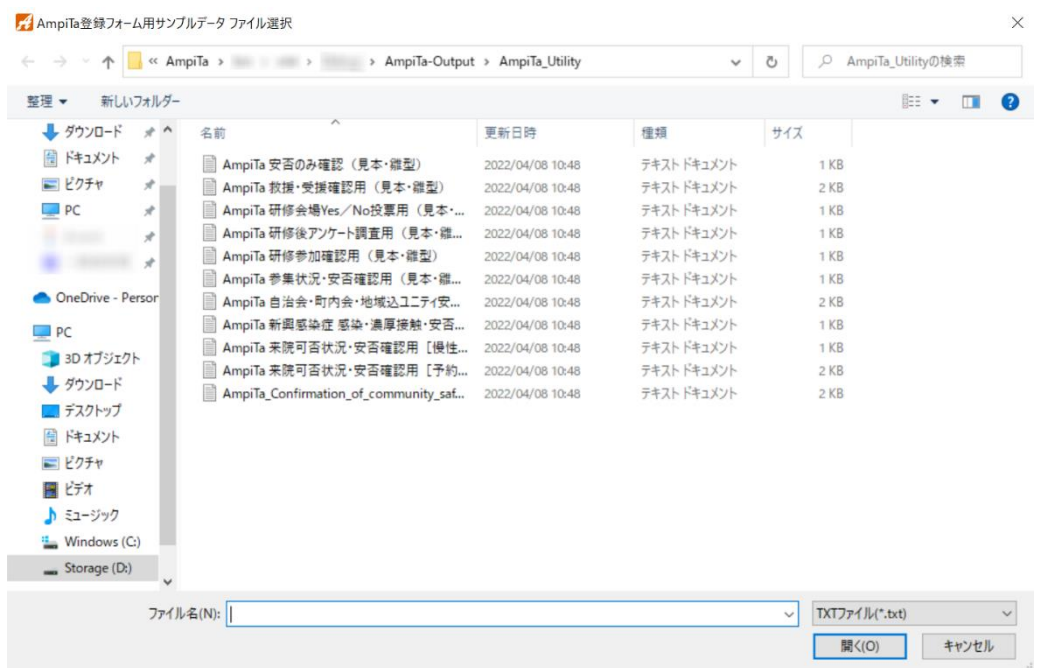

入力フォーム雛形のダイアログボックス

#### 10.2.3.ウェブサイト制作(入力用フォーム PHP 群公開)

1)ノーコード開発機能を使い PHP ファイル群を制作します

2)任意のウェブサーバに、任意の方法で PHP ファイル群を転送します。

#### 10.2.4.入力フォーム自動入力用プレサイト(自動入力データ連携 HTML)

- 1)AmpiTa を起動し、メイン画面から基本設定、さらにウェブサイト自動生成機能に遷移します。
- 2)自動入力ページ編集タブを開きます。
- 3)ウェブページのタイトルを指定します。CSV ファイルのデータを参照する場合は列番号を指定します。全 員共通のタイトルとする場合はテキストデータを入力(指定)します。
- 4)送信ボタンのラベルをテキストデータで入力(指定)します。
- 5)送信ボタンが押された後で開かれる入力用フォーム(安否等登録フォーム)の URL を入力します。
- 6)自動入力用の HTML ファイルのファイル名を決定する要素をドロップダウンメニューから選択します。
- \*.自動を選択すると自動的に半角数字で付番されます。ファイル名は『0000.html』のような形式となる ためそのままの状態でウェブサーバにアップロードして URL として使うことができます。
- \*.列番号を選択すると CSV ファイルから当該列番号のデータを参照してファイル名を決定します。職員 ID などユニークな識別子を使用することで個人別の配布がしやすくなります。全角文字が混在してい ると URL として上手く機能しない場合があります。
- 7)登録フォーム(PHP ファイル)へ自動入力される項目をドロップダウンメニューから選択します。
- 8)ファイルを参照して流し込むか、1 件だけ出力するかを選びます。
- \*.参照先に CSV ファイル名を指定すると CSV ファイルを流し込みます。参照先を空欄にした場合は 1 件だ け出力します。自動転送内容は自由入力したテキストデータに限られます。
- 9)任意として、出力する HTML ファイルの URL をリストすることができます。
- \*.AmpiTa では『0000.html』のようなファイルを出力しますが、その直前までを示す URL を登録すること で『https://www.ampita.jp/amp/0000.html』のような文字列を出力できます。
- 10)『HTML ファイル出力』ボタンを押すと出力を開始します。
- 11)HTML ファイル出力先となるフォルダを指定します。
- \*.HTML ファイルは新規フォルダの下に制作されます。例えば出力先をデスクトップとした場合、そこに フォルダを作成し、配下に HTML ファイルを制作します。
- 12)ファイルが出力されます。

\*.概ね 2 秒で 3,000 件の出力が可能です。

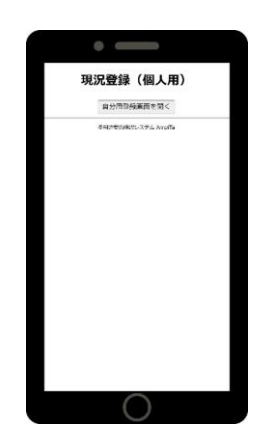

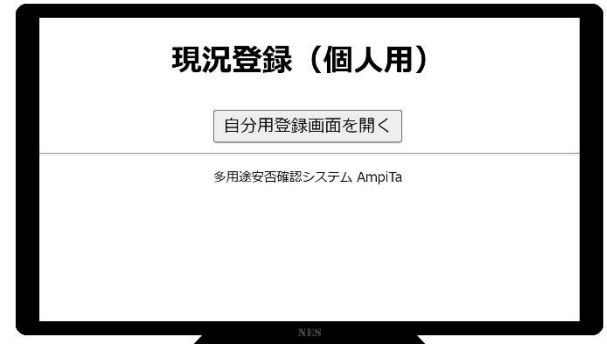

スマホ画面 あんしょう しょうしょう しょうしょう しょうしょう ウェブ画面例

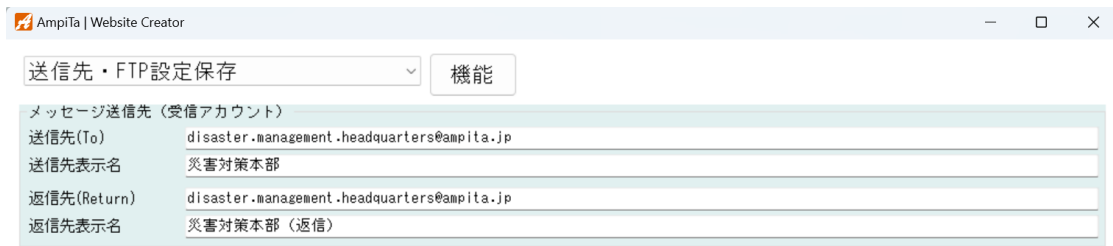

登録フォーム1 登録フォーム2 災害モードHTML制作 自動入力HTML制作 ファイル転送(FTP)

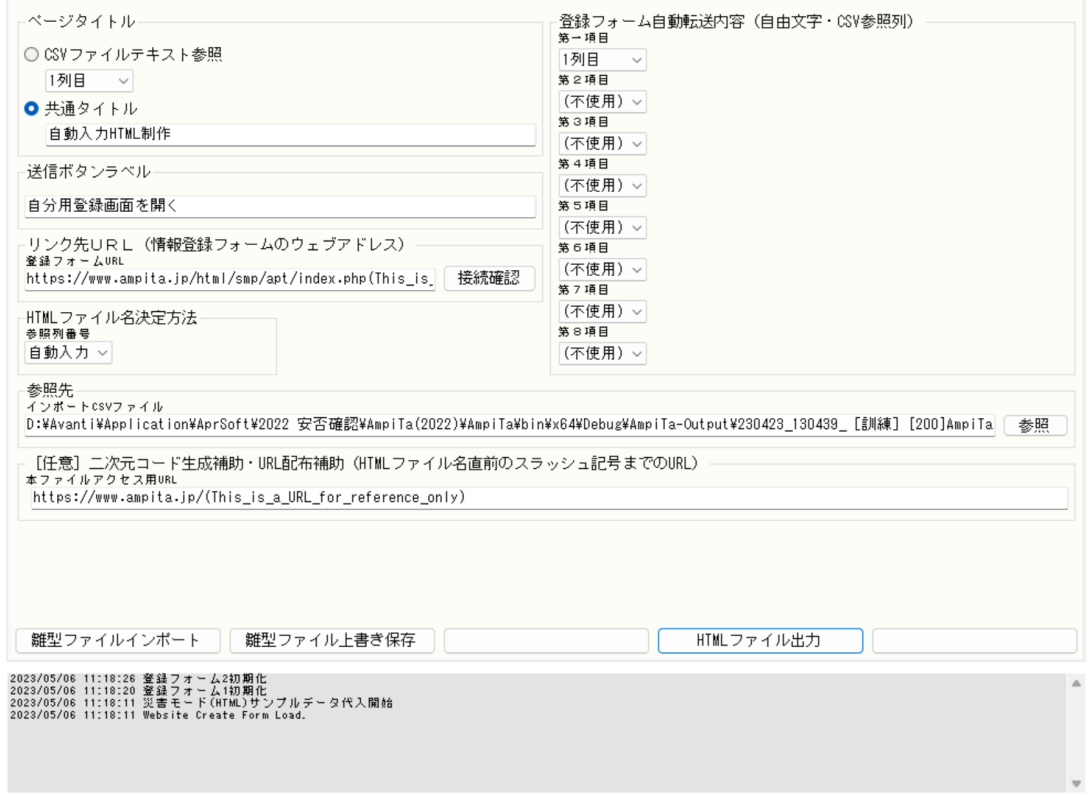

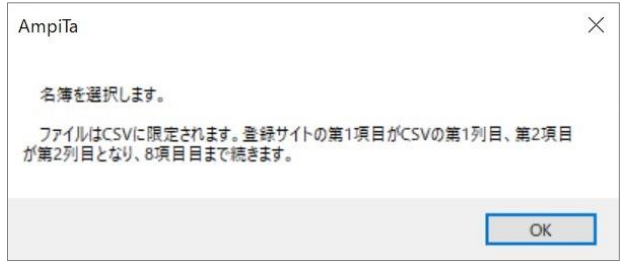

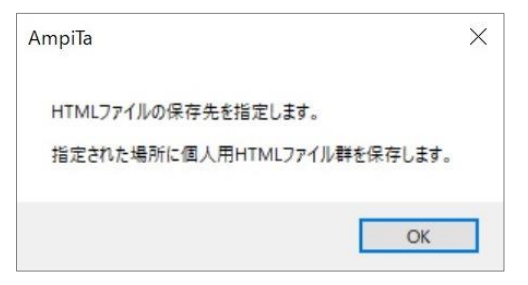

確認ポップアップ 確認ポップアップ

| 帮助一                                 | 新しいフォルター      |                                                |                                   |                                             | $\mathbb{R}$ . The | $\bullet$ |
|-------------------------------------|---------------|------------------------------------------------|-----------------------------------|---------------------------------------------|--------------------|-----------|
| ÷                                   | $*$           | ×<br>気能                                        | 单新日時                              | 模糊                                          | ライズ                |           |
| 厉                                   | $\mathcal{A}$ | <b>B</b> <sup>2</sup> Amp/la-eMail OriginalCSV | 2022/02/05 8:40                   | Microsoft Free (ESV                         | 129.03             |           |
| Coultrier - Ferson<br><b>EMI PC</b> |               | Di Arraile eMail-Backle (20220025-084025), Nam | nozitioin avo                     | Microsoft Foral CSV                         | 14033.             |           |
|                                     |               | 白く名物<br>□ 名簿インボート用050(SV) - 3ビー                | 2022/01/22 20:22<br>202201/311100 | Monitori Ford (1921)<br>Microsoft Excel CSV | 1.836<br>11.05     |           |
|                                     |               |                                                |                                   |                                             |                    |           |
| コ 10 オブジェクト                         |               | 日 名簿インボート用のGECSV)                              | J022201/28 8:19                   | Microsoft Front CSV                         | 6.03               |           |
| $4920 - 6$                          |               | ■ 名簿インボート用100KSV)                              | 2022/01/28 8:40                   | Microsoft Free CSV                          | 11.08              |           |
| ■ デスクトップ                            |               | ■ 名簿インボート用233(CSV)                             | 2022/01/28 0:55                   | Microsoft Excel CSV                         | 25.03              |           |
| → ドキュメント                            |               |                                                |                                   |                                             |                    |           |
| ※ ビクチャ                              |               |                                                |                                   |                                             |                    |           |
| 图 ビデオ                               |               |                                                |                                   |                                             |                    |           |
| A 52-590                            |               |                                                |                                   |                                             |                    |           |
| 5. Wedges (C)                       |               |                                                |                                   |                                             |                    |           |
| $\equiv$ Storage (D)                |               |                                                |                                   |                                             |                    |           |
| $4227 - 7$                          |               |                                                |                                   |                                             |                    |           |
|                                     |               | ファイル名のOr                                       |                                   | $\sim$                                      | CSV7743/14w)       | w         |

確認ポップアップ おおやま アンチャング おおや アップイル選択ダイアログ

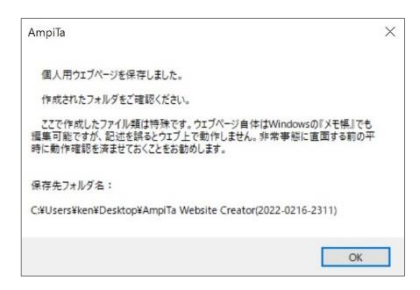

AmpiTa の入力フォームが作成されます。

#### 10.4.想定されるエラー

1)制御句干渉

PHP 言語や HTML 言語には動作を制御する語句があります。ユーザがテキスト欄に入力した語句の中に 干渉を引き起こす物が入っていた場合、エラーが出る場合があります。

例えば『<?php echo \$phone; ?>』のような構文があり、『?』や『\$』が『これから何かを宣言します』 『この後に続く文字には特別な意味があります』という場合に使われる文字です。

#### 10.5.検証

AmpiTa では『さくらのレンタルサーバ』(さくらインターネット)でプラン『スタンダード』と『ビジネ ス』の 2 種類で動作検証を行っています。

入力フォームは Google Chrome と Microsoft Edge で検証しています。

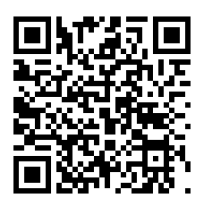

さくらのレンタルサーバ Google Chrome Microsoft Edge

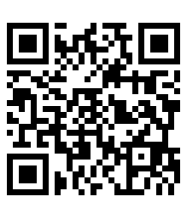

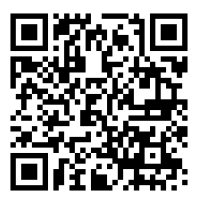

ウェブサイト自動生成機能は AmpiTa に包含される機能です。ここで生成されるファイル群は正規に検証しています。 ただし、ウェブサーバ上での動作は限られた環境下で実施されているためすべてを保証できません。ウェブ上のことはサポー ト外であり、AmpiTa は一切責任を負いません。

# 11.災害モードウェブサイト自動生成

#### 11.1.目的

通信量が少ないテキストデータのみのウェブサイトを構築します。

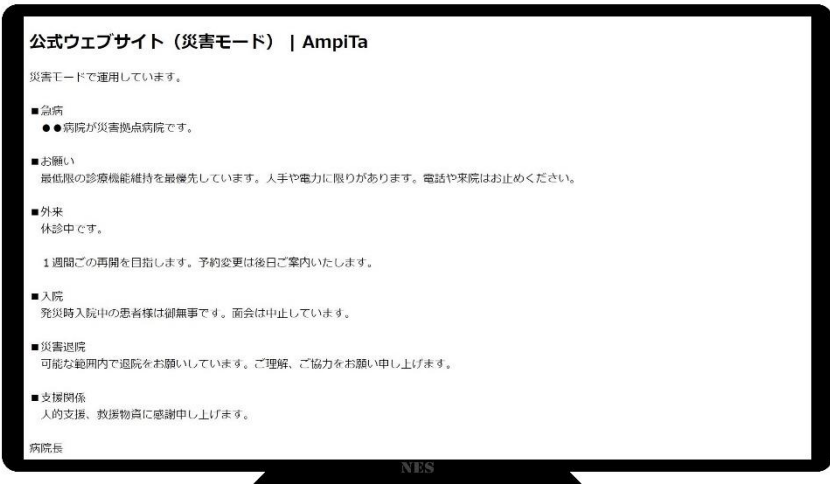

11.2.方法

#### 11.2.1.災害モードウェブサイトノーコード制作

1)AmpiTa を起動し、メイン画面から基本設定、さらにウェブサイト自動生成機能に遷移します。

- 2)災害モード HTML 制作タブを開きます。
- 3)ページタイトルを入力します。
- 4)ページ本文を入力します。
- 5)ハイパーリンクを設置したい場合は、リンク先 URL と表示テキスト(文字)を入力し『最下列にリンク挿入』 ボタンを押します。
	- \*. ハイパーリンクとは、文字をクリックすると他のウェブページを開く機能です。
- 6)『HTML ファイル出力』ボタンを押すと、ダイアログボックスが開くので、出力先を指定します。
- 7)災害モードの HTML ファイルが出力されます。

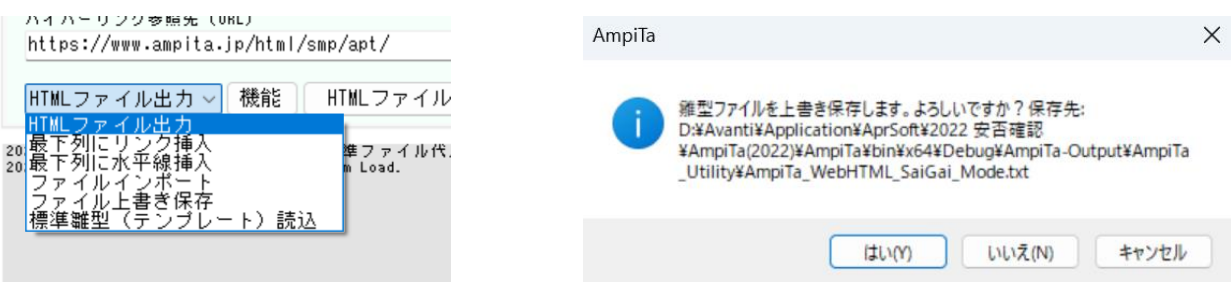

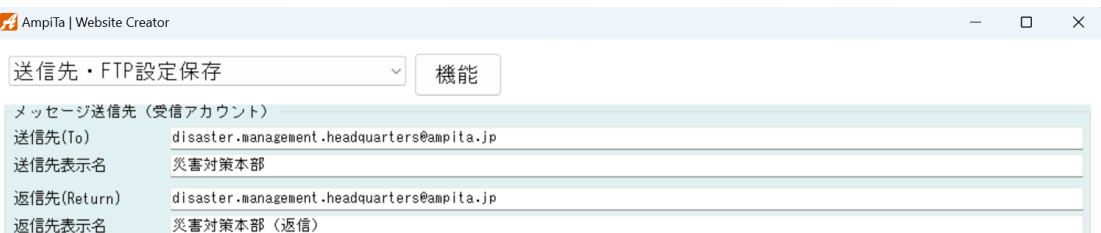

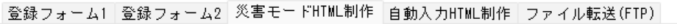

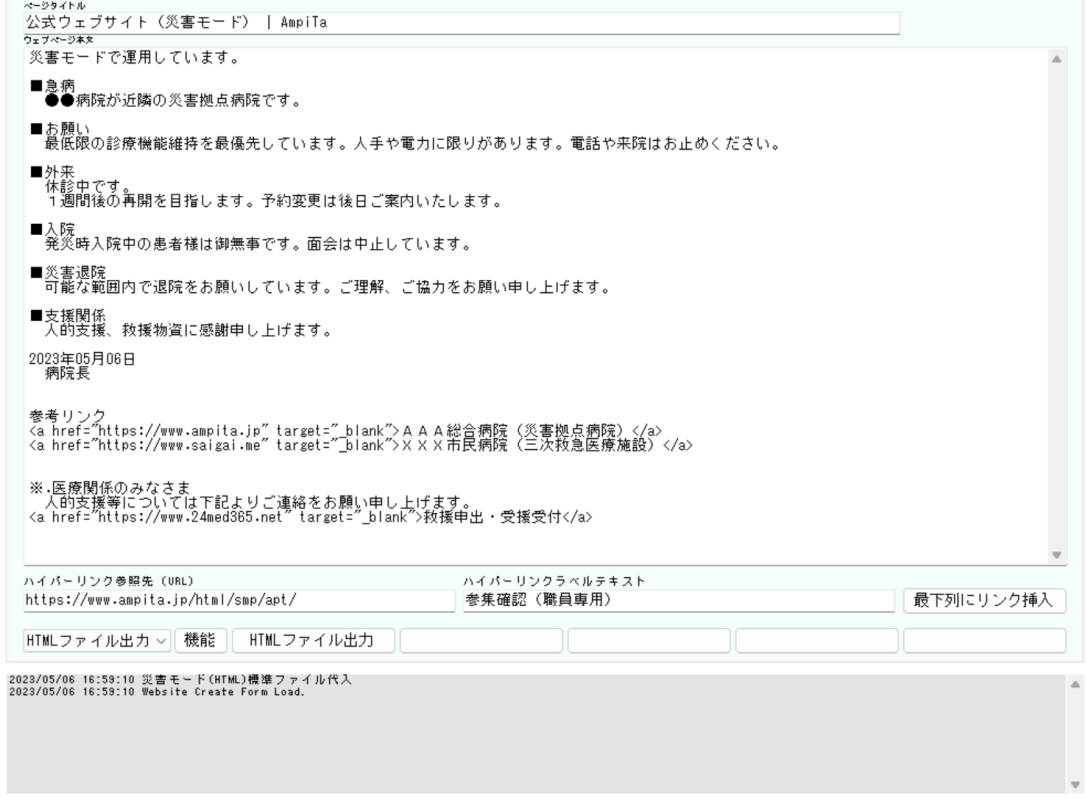

#### 11.2.2.災害モード用標準雛型(テンプレート)読込

- 1)AmpiTa を起動し、メイン画面から基本設定、さらにウェブサイト自動生成機能に遷移します。 2)災害モード HTML 制作タブを開きます。
- 3)ドロップダウンメニューから『標準雛型読込』を選択し『機能』ボタンを押します。
- 4)テンプレートが代入されます。

#### 11.2.3.災害モード用ファイル読込

1)AmpiTa を起動し、メイン画面から基本設定、さらにウェブサイト自動生成機能に遷移します。 2)災害モード HTML 制作タブを開きます。

- 3)ドロップダウンメニューから『ファイルインポート』を選択し『機能』ボタンを押します。
- 4)ダイアログが開くのでファイルを選択します。
- 5)データが代入されます。

#### 11.3.想定される結果

EXE ファイルが実行され、メイン画面が表示されます。

#### 11.4.想定されるエラー

1)構文エラー

HTML ファイルに不具合があればブラウザでの表示時にエラーが出ます。Windows のメモ帳などを使って エラー箇所を訂正してください。

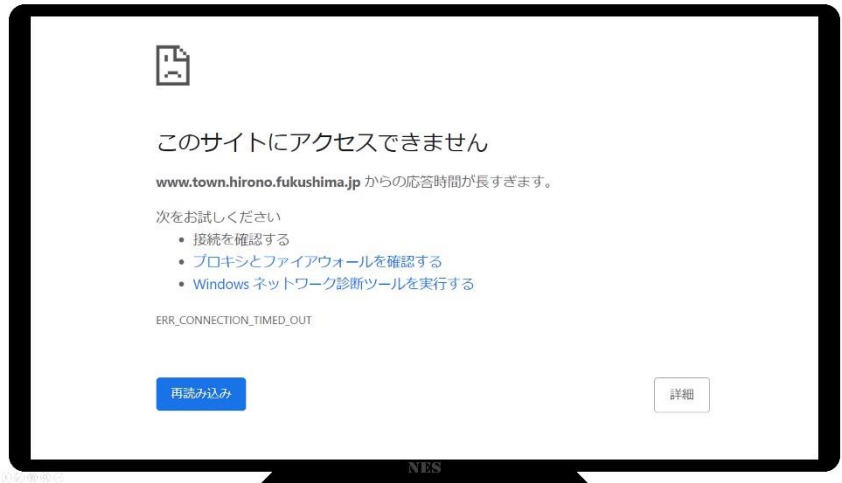

ウェブサイト自動生成機能は AmpiTa に包含される機能です。ここで生成されるファイル群は正規に検証しています。 ただし、ウェブサーバ上での動作は限られた環境下で実施されているためすべてを保証できません。ウェブ上のことはサポー ト外であり、AmpiTa は一切責任を負いません。 

# 12.SNS 連携

#### 12.1.目的

SNS と AmpiTa との連携を図ります。

- 12.2.方法
- 12.2.1.LINE(ライン)

#### 12.2.1.LINE 送信

- 1)AmpiTa を起動し、メイン画面から LINE 機能に遷移します。
- 2)LINE 画面の本文入力欄に送信したいメッセージを入力します。
- 3)『LINE 送信』ボタンを押します。
	- \*.本文中で改行を入れた場合は LINE メッセージにも反映されます。
	- \*. 入力枠での折り返しと LINE 画面での折り返しの位置は一致しません。

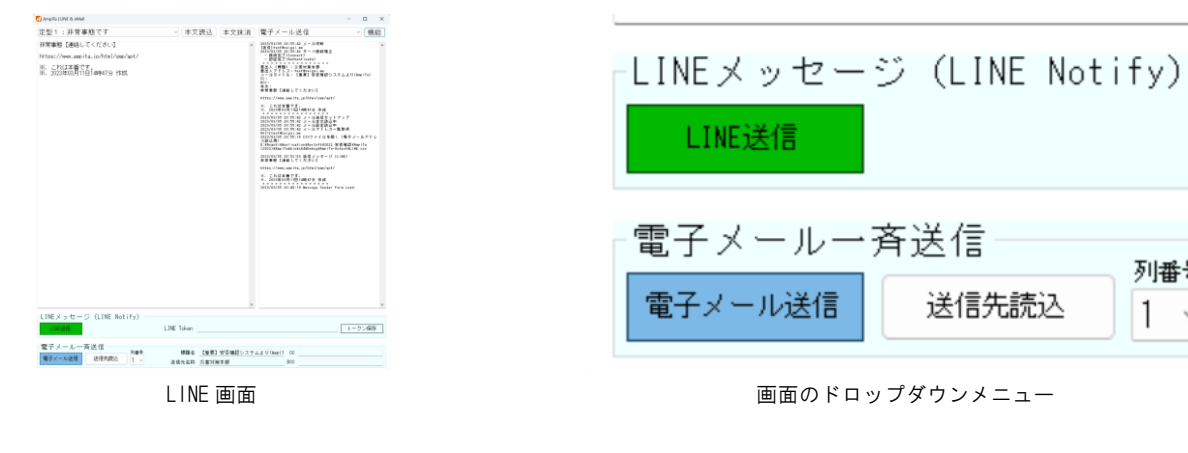

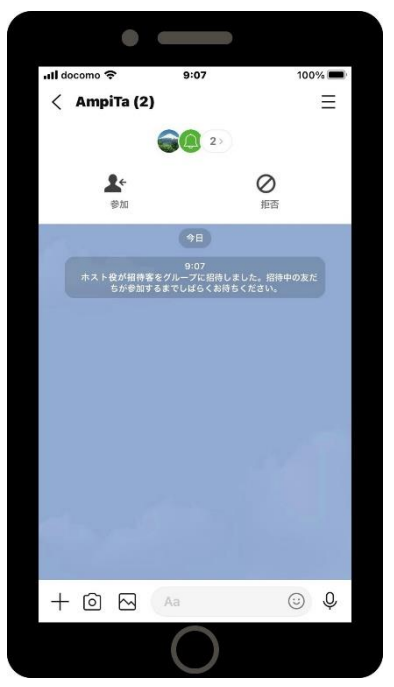

LINE のグループ招待画面 インディー しょうしょう しいにの受信画面

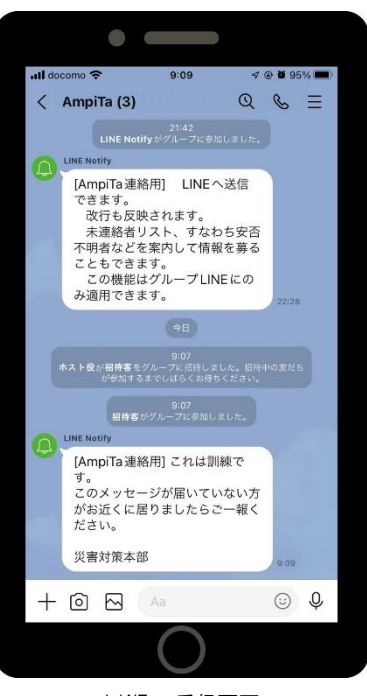

列番号

1  $\sim$ 

#### 12.2.2.LINE トークン設定

- 1)AmpiTa を起動し、メイン画面から LINE 機能に遷移します。
- 2)LINE 画面のトークン入力欄にトークン(43 桁以上の文字列)を入力します。
- 3)『トークン保存』ボタンを押します。
- 4)確認のメッセージボックス(ポップアップ)が表示されるので『はい(Y)』を選択します。 \*.空欄で保存するとトークンは抹消されます。

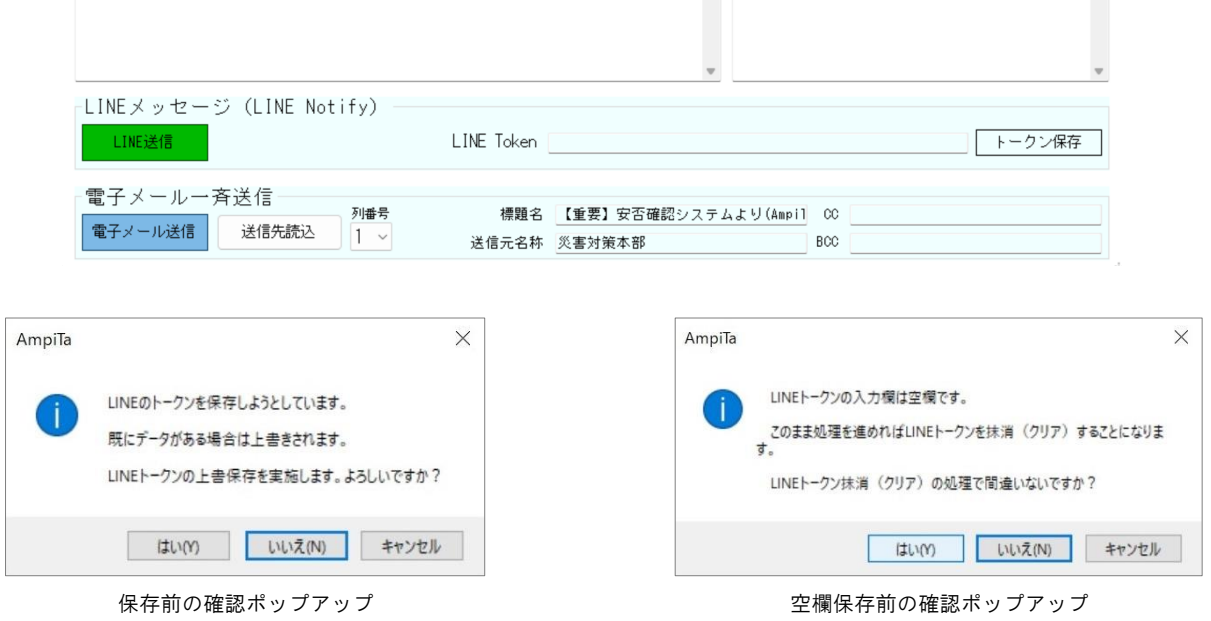

#### 12.2.3.LINE トークン削除

1)AmpiTa を起動し、メイン画面から LINE 機能に遷移します。

- 2)画面のドロップダウンメニューから『LINE トークン抹消(クリア)』を選択し『機能』ボタンを押します。
- 4)確認のメッセージボックス(ポップアップ)が表示されるので『はい(Y)』を選択します。
	- \*.空欄で保存するとトークンは抹消されます。

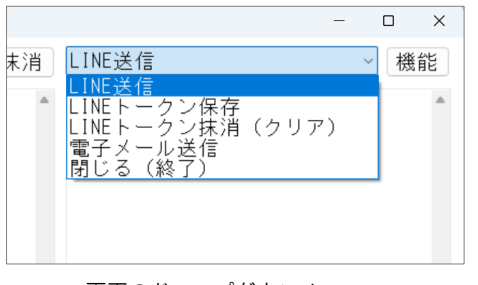

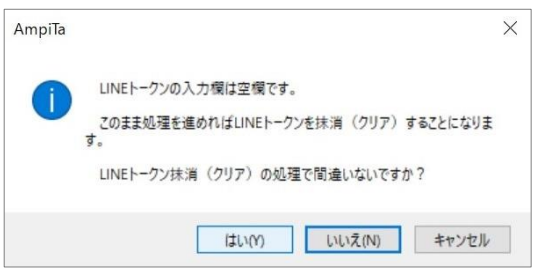

画面のドロップダウンメニュー マンチ アンチ ウィング 空欄保存前の確認ポップアップ

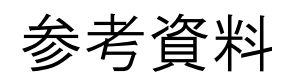

- Reference -

# [Reference] 1.ウェブサイト(サポート外)

#### R1.1.ウェブサイト転送(アップロード)

ウェブサイトの転送方法にはいくつかあります。セキュリティや操作性から最適な物を選ぶと良いですが、 非常時に使う事を前提にご検討ください。

#### R1.1.1.転送ソフト利用(一般論)

- 1)ウェブサーバへのファイル転送ソフトを用意します。
- 2)ウェブサーバへの接続設定をします。一般的にログイン ID とパスワードが必要です。
- 3)ウェブサーバ上の目的のフォルダを開きます。
- 4)必要なファイルやフォルダをアップロードします。
	- \*. 入力フォームは独立したフォルダを新設する方法が無難だと思われます。自動生成機能で言えば『nes』 という名前のフォルダごとウェブサーバに置いてしまえば必要なファイル群もアップロードされます。

#### R1.1.2.転送ソフト利用(FFFTP)

- 1)窓の杜などから『FFFTP』をダウンロードしインストールします。 (窓の杜の場合…https://forest.watch.impress.co.jp/library/software/ffftp/)
- 2)新規ホストから新しい接続を作ります。プロバイダから発行されている ID とパスワードが必要です。2 回目以降はホスト一覧から選択するだけで接続を確立させることができます。
- 3)ウェブサーバ上の目的のフォルダを開きます。FFFTP の標準設定では右側がウェブサーバ側です。
- 4)必要なファイルやフォルダをドラッグ&ドロップしてアップロードします。同期やミラーリングによるア ップロードにも対応しています。

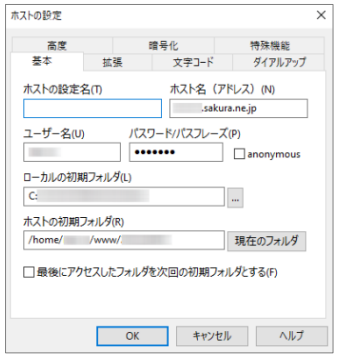

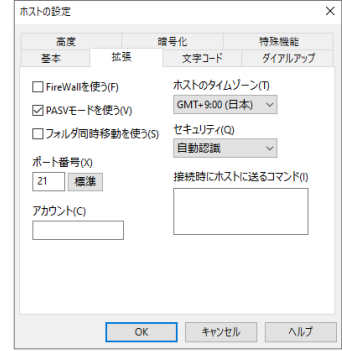

FFFTP のホスト設定画面 FFFTP のホスト設定画面

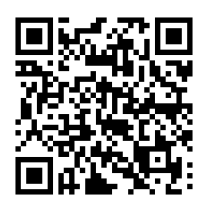

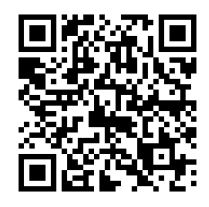

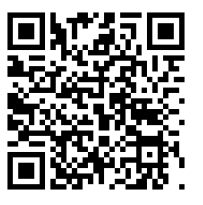

FFFTP(窓の杜) WinSCP(窓の杜) さくらのレンタルサーバ

#### R1.1.3.転送ソフト利用(WinSCP)

1)窓の杜などから『WinSCP』をダウンロードしインストールします。 (窓の杜の場合…https://forest.watch.impress.co.jp/library/software/winscp/)

- 2)新しいセッションを作ります。プロバイダから発行されている ID とパスワードが必要です。2 回目以降 はセッションを選択するだけで接続を確立させることができます。
- 3)ウェブサーバ上の目的のフォルダを開きます。WinSCP の標準設定では右側がウェブサーバ側です。
- 4)必要なファイルやフォルダをドラッグ&ドロップしてアップロードします。同期やミラーリングによるア ップロードにも対応しています。

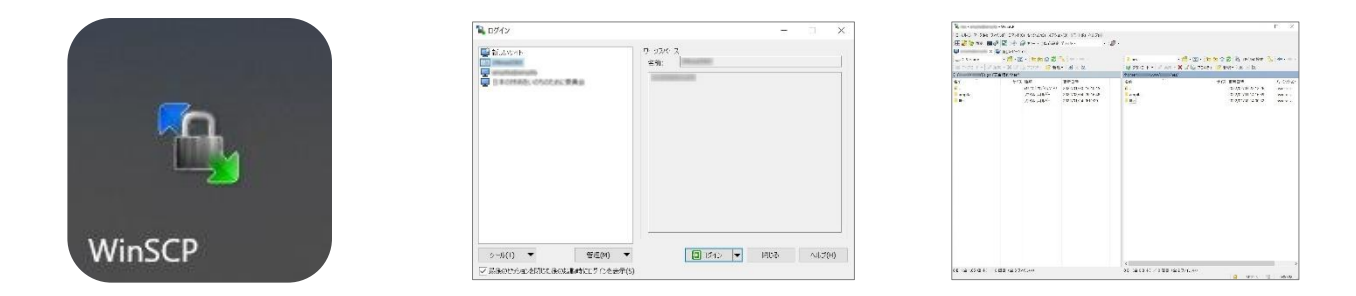

#### R1.1.4.レンタルサーバの管理機能を利用したアップロード(さくらのレンタルサーバ)

1)さくらのレンタルサーバのサーバコントロールパネルをブラウザで開く。

 $(htts://secure.sakura.ad.ip/rs/cp/$ 

- 2)コントロールパネルから『ファイルマネージャー』を開く。
- 3)ウェブサーバ上の目的のフォルダを開きます。
- 4)必要なファイルやフォルダをアップロードします。

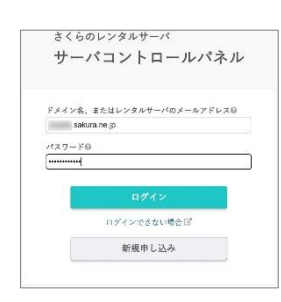

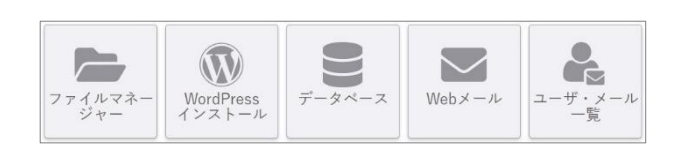

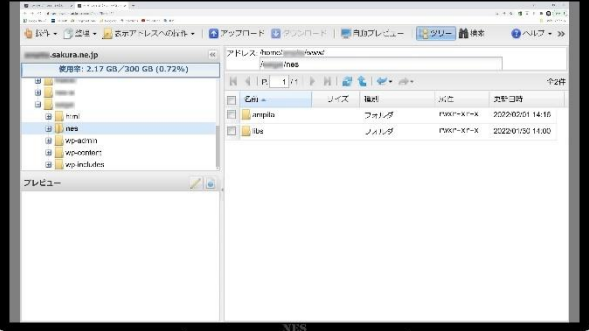

#### R1.2.接続試験

ウェブサイトの接続試験は可能な限り複数の OS、アプリを試す事をお勧めします。パソコンでは Windows と Mac、スマートフォンでは Android と iOS を試す事で不具合の発見が早まります。

#### R1.2.1.入力フォーム

- 1)ブラウザで入力フォームのウェブページを開きます。入力フォームのフォルダ『nes』を公式サイト(例え ば example.com)のトップフォルダに置いた場合、アドレスは『example.com/nes/ampita/』と URL を入力 するとウェブページが開きます。この時『index.php』は入力不要です。
- 2)入力フォームの各項目に任意のデータを入力して送信ボタンを押します。
- 3)画面に送信が完了した旨が表示される事を確認します。
- 4)AmpiTa を起動し、情報を受信して内容を確認します。
- 5)メーラーソフトを起動し、メールを受信して内容を確認後、削除します。
- 6)削除後、受信ボタンをもう 1 回押してメールサーバに削除済である事を記憶させます。

#### R1.2.2.公式サイト災害モード

1)災害モードのウェブページをアップロードします。

2)公式サイトのトップページを開き、災害モードのページが表示されることを確認します。公式サイトが例 えば『example.com』の場合、『example.com/index.php』などドメインの後ろのスラッシュを付けずに、 ドメイン(example.com)だけで開きます。

#### R1.3.サーバ

#### R1.3.1.ウェブサーバ

ウェブサイトは世界中の誰もがアクセスできるために、常時インターネットに接続されたサーバに置かれ ています。自前サーバでも可能ですが、管理の容易さなどから外部のサーバを利用する事が多いです。

#### R1.3.2.メールサーバ

メールはアドレスを 1 つずつ個別に調達する方法と、まとめて調達する方法があります。 前者には Gmail のような無料のメールも含まれます。

後者は有償となりますが、契約したドメイン名の中で無制限に発行できるサービスがあります。自己管理 下に置かれるためアットマークの前の文字は選択自由度が高いです。

#### R1.3.3.レンタルサーバ

ウェブサーバとメールサーバを兼ねたサーバを借りるサービスです。ストレージ(記憶領域)と接続量で料 金が決まる事が多いため、安価な契約の場合はアクセス殺到で接続量上限に達してしまう可能性があります。 AmpiTa の開発には[『さくらのレンタルサーバ』](https://px.a8.net/svt/ejp?a8mat=3N3T2H+FHAIA+D8Y+68EPE)を利用しています。

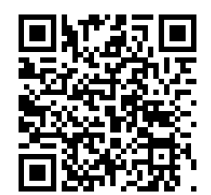

さくらのレンタルサーバ

#### R1.4.運用のヒント

入力フォームのフォルダ(自動生成では nes)はなるべく高い階層に配置します。低層へ行けば URL が長く なってしまい入力ミスが起きたり、QR コードがビジーになってしまいます。

非常時に公式サイトの閲覧者が殺到する可能性がある場合、サーバダウンにより入力フォームもダウンし てしまわないように、公式サイトとは別にサーバを準備すると良いです。AmpiTa の動作検証で使用したさ くらのレンタルサーバは安い方のプランで月 500 円程度です。

災害モードのアップロードは転送ソフトを利用するとスムースです。ID とパスワードを設定しておけば 非常時にそれらを確認する必要がありません。ID/Password 設定済の WinSCP などが入ったパソコンを用意 しておけば、ID/Password を従業員が知る必要がなくなりますので、平時に安全管理にも寄与します。

ウェブサーバは AmpiTa のサポート外です。AmpiTa ユーザ様がお困りにならないようにヒントとして情報提供しておりますが、 レンタルサーバやプロバイダが多くあり、それぞれに設定方法やルールが異なりますので、個別事案についてはサービス提供事 業者などへお問い合わせください。

# [Reference] 2. SNS (サポート外)

#### R2.1.LINE

LINE とは国民の半数以上がインストールしていると言われる通信アプリです。AmpiTa では LINE の文字チ ャット『トーク』を使った情報発信機能を搭載しています。

#### R2.1.1.LINE アカウント

LINE にはアカウントが必要になります。原則として端末 1 台に 1 アカウント、そして 1 アカウントで使 える端末はスマートフォン 1 台です。

非常時の連絡に用いる LINE のアカウントを誰かの私用アカウントにした場合、その人のアカウントとつ ながりたくない、LINE で言う友だちになりたくない人が居るかもしれないので広がりに懸念が残ります。

可能な限り組織でアカウントを取得し、そのアカウントの管理を厳格化し、関係者が一人でも多くの人が LINE の『友だち』となれる環境を作ると良いです。

アカウントの取得方法は LINE 公式サイト等をご覧ください。

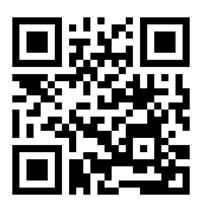

LINE みんなの使い方ガイド LINE 友だち・グループ LINE Notify

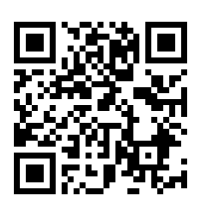

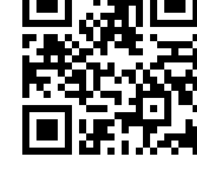

R2.1.2.LINE グループ

AmpiTa で LINE 連携するためには『グループ』が必要です。LINE アカウントでグループを作ります。 LINE グループのトークルームに AmpiTa から送信したメッセージが届くため、このグループに関係者を誘 います。

AmpiTa では LINE の仕組みを部分利用しているだけですので、LINE そのものの機能はご利用頂けます。グ ループラインの活用は非常時に限定する必要はありません。

#### R2.1.3.LINE Notify

AmpiTa で LINE 連携するためには LINE Notify が必要です。前述の LINE グループに LINE Notify を招待 することで AmpiTa から送信されたメッセージがグループのトークルームに届きます。

#### R2.1.4.LINE トークン発行

AmpiTa と LINE Notify を連携させるカギとなる『トークン』を取得します。このトークンは LINE グルー プと直接連携するため、予め LINE アカウントでグループを作っておく必要があります。

この操作で発行されるトークンは 1 回限り、画面に表示されるのは 1 回限りですので間違いが無いように 記録します。LINE トークンの発行手続きはウェブブラウザで行うのでパソコンからでも実施できます。

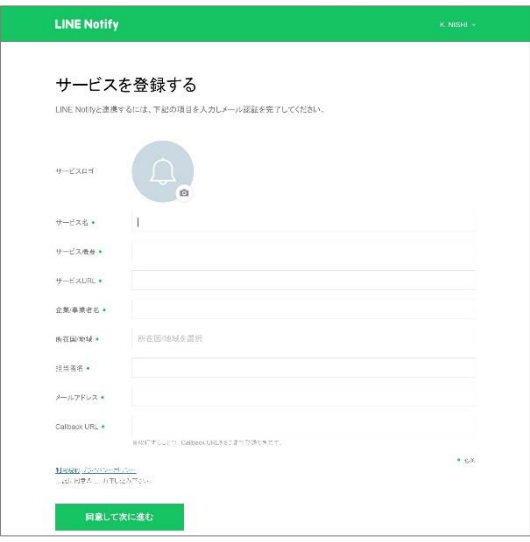

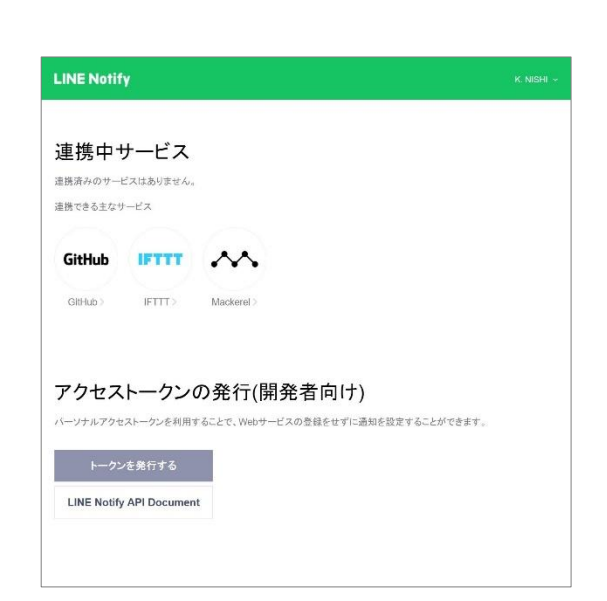

LINE Notify の登録 LINE Notify からアクセストークンを発行

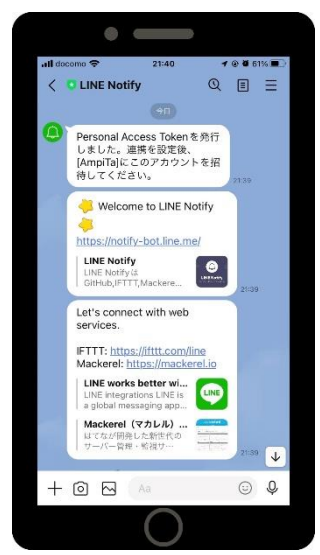

トークン発行(43 桁のランダムな文字列) スマホの LINE アプリで LINE Notify をグループに招待

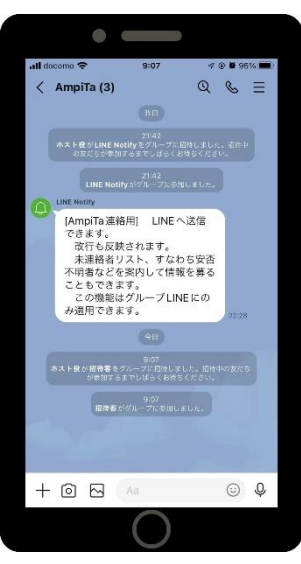

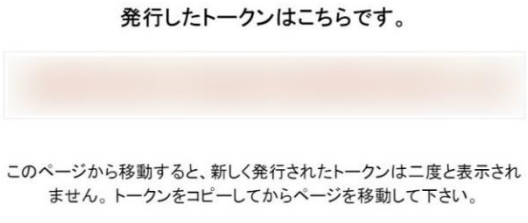

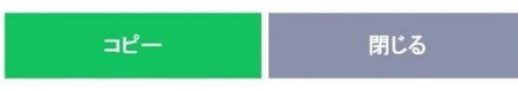

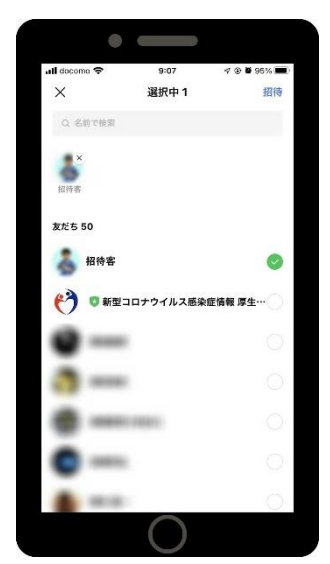

関係者をグループに招待 マンスコン こうしょう はんしょう くんきょう 関係者をグループに招待

# [Reference] 3.BCP について

#### R3.1.目的

BCP とは Business Continuity Plan、事業継続計画とも呼ばれています。

産業界における BCP では会社存続のための計画と捉えて策定する場合が多くあります。サプライチェーン の停滞を阻止する目的で作られる BCP も多くありますが、迅速な復旧を目指す物が多くあります。

医療や福祉では『一旦停止』という考えが持ちづらいため、どんな過酷な状況であっても、仮に建物で火 災が起きていても一部の診療等は続けなければならず、復旧以前に継続が重視されます。

BCP の目的は対象となる組織の性質により異なります。

#### R3.2.医療 BCP の基礎

医療 BCP を策定する際、消防計画に基づく防火管理体制とは少し異なる組織体系をとります。消防計画で は消火・避難・通報の 3 つに重きが置かれがちですが、災害時の医療では避難しないという選択もとられま すし、通報すべき先が無く、逆に多くの傷病者が運ばれてくる可能性もあります。

そこで、下図のような組織体系が想定されます。図は NES 株式会社が標準的に使用している物ですが、医 療行為のすべてを実施できる医師を中心とした診療班、平時より医療の基盤となっている看護班、医療機器 や設備のサプライやオペレーションを担う診療技術班、医薬品や診療材料などあらゆる調達と供給を担う調 達供給班、その他全般を担う業務班に大別します。おおよそ想定される部署や職種名が付記されていますが、 実際は状況判断に依ります。

GOA とは Goal-oriented action の略ですが、医療では目標志向で活動しなければならないシーンがたく さんあります。普段のルールは差し置いて、患者の生命や健康の維持を目指さなければならないシーンが想 定されるためです。1 つのベッドに複数の患者を寝かせたりするかもしれません。もっと際どい法令違反ギ リギリの事もせざるを得ないかもしれません。GOA は良心と秩序に基づいて成り立つものですが、医療従事 者は COVID-19 に対しても真摯な姿勢で闘い続けた実績があります。

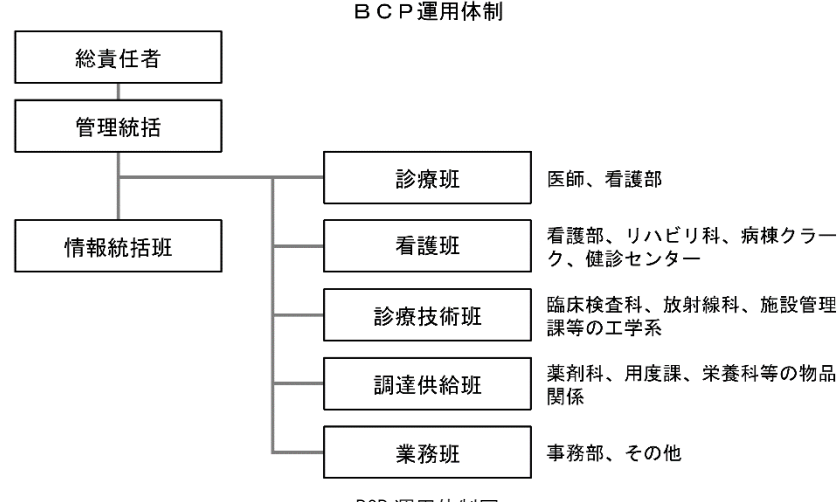

BCP 運用体制図

#### R3.3.BCM: Business Continuity Management

BCP や GOA が適正に実施されるためにはマネジメントが不可欠です。

計画を実行に移し、脅威に晒されても医療を継続するためには、日ごろから本計画を管理・運用する事業 継続マネジメント(BCM: Business Continuity Management)を推進していく必要がある。

よく聞かれる PDCA サイクルも BCM の一環として必要です。

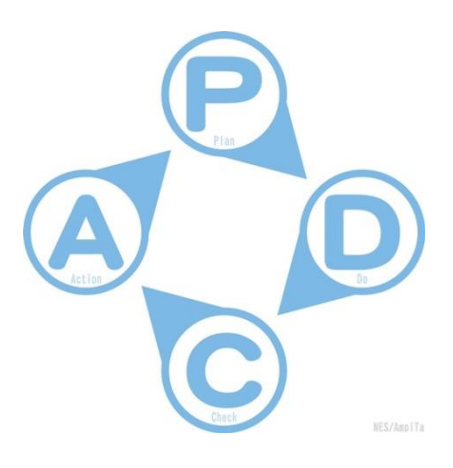

#### R3.4.参集と勤務

医療機関の多くが一定規模の災害が発生した際に何の連絡も無しに出勤する参集ルールを定めています。 震度 6 以上としている場合が多いですが、そのような状況下で勤務先までたどり着けるかどうかは、発災し てみないとわかりません。

病院の場合は 24 時間営業ですので必ず勤務中の職員が居ます。すなわち参集者ゼロはあり得ません。問 題はそこに何人の加勢を見込むことができるかです。

そのために AmpiTa が活用されます。

参集した職員は無償ボランティアではなく、従業員として勤務することになります。24 時間不眠不休、3 日間病院で過ごしたという話はよく聞かれることですが、これが勤務であるとすれば就業規則や労働基準法 に抵触するのではないかというご質問をよく受けます。厚生労働省によれば労働基準法第 33 条(災害等によ る臨時の必要がある場合の時間外労働等)の『災害その他避けることのできない事由』による超過勤務であ り、『事態急迫』に該当すると考え、行政官庁の許可を受ける事無く労働時間を延長し、事態収拾後に適正 な対処を実施することになっており、諸手続きは事後でも合法となります。

合法とはいえ、看護部長ら部下をたくさん抱える職長は代休手配も大変です。8 時間労働の人が 24 時間 不眠不休で働けば 16 時間の超過勤務、10 人居たら 160 時間分も代休が発生します。買い取るにしても、身 体を休ませて、被災した自宅の片付けの時間も用意しなければなりませんので、1~2 カ月は混乱が続いて しまう可能性があります。

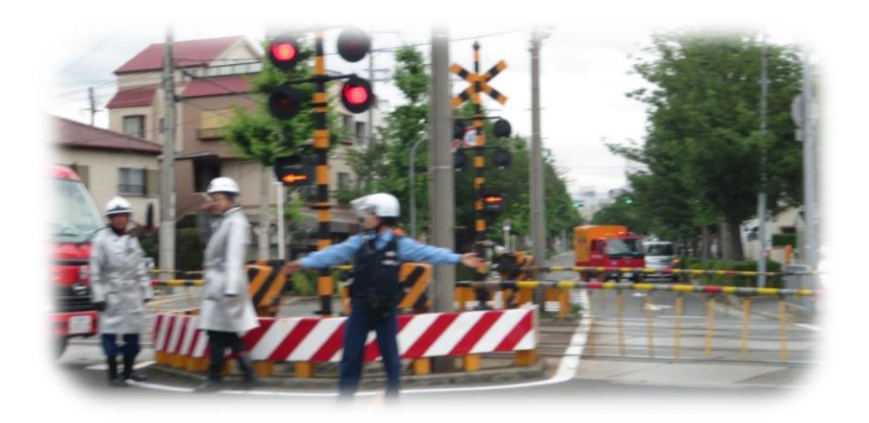

#### R3.5.院内捜索隊

災害時の安否確認は重要ですが、医療機関や福祉施設ではまず、入院中/入所中の人々の安否確認が必要 になります。ベッド上に安静にしていてくれれば良いですが、歩き回っている人が多いと大仕事です。

そして勤務中の従業員の安否確認も必要になります。医療機関では固定位置での仕事ばかりではなく、ま た医師らは勤務表上では休暇日でも患者の様子を見に来たり、研究のために院内に居ることがあります。

院内捜索隊とは、院内をくまなく探し回るチームです。想定外の場所に人が居るかもしれないので、早い 段階でチェックします。二度手間にならないように捜索ルートは予め決めておき、一定時間後に捜索隊が戻 らなければ第二班を出発させて安否確認を行います。

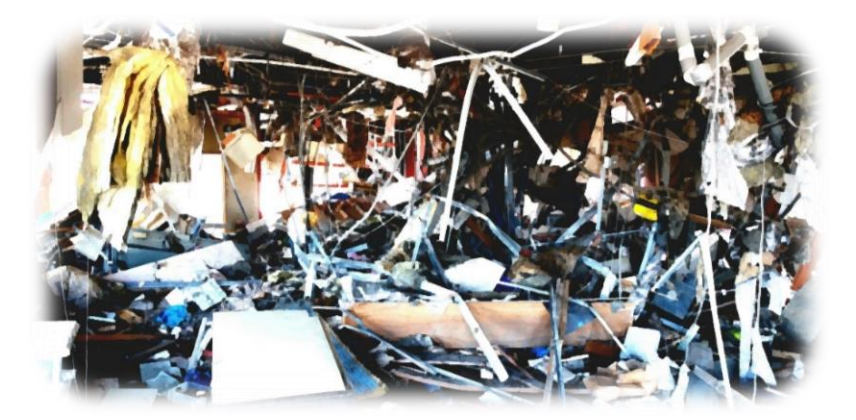

がれきの中の捜索を強いられる可能性も高い

#### R3.6.院外職員の安否確認

参集については迅速に確認を行いますが、安否確認はそれに並行しているようで、並行していない部分も あります。

安全な状態か否かについて問うても、それに対応できるほどのリソースが余っていないため、安否ではな く参集可否が先行してしまいます。

しかしながら安否不明の職員が居ると現場の士気にも関わるので、早めの確認を取るように努めます。

#### R3.7.安否公表

NES 株式会社がコンサルティングする BCP では、ウェブサイトや玄関掲示などの方法で安否情報を公表す るよう促しています。その目的は問合せ殺到を回避することにあります。

患者さんの身内であれば当然ながら心配されるので問い合わせをしてきます。職員の家族も同様です。医 療従事者は学会等を通じて全国に知人友人が居ますので心配なさる方も多いです。

残念ながら負傷者が発生した場合も、関係者の同意を得た上ではありますが、年齢や職種を公表するなど の方法で要らぬ心配や噂が飛び交う事を予防します。

情報のマネジメントは混乱回避に不可欠です。

#### R3.8.医療需要推移

発災後、経時的に変化する医療需要に対し、適時適切に対応していく必要があります。医療需要の推移を 予測し、適正に対応していくことは重要です。

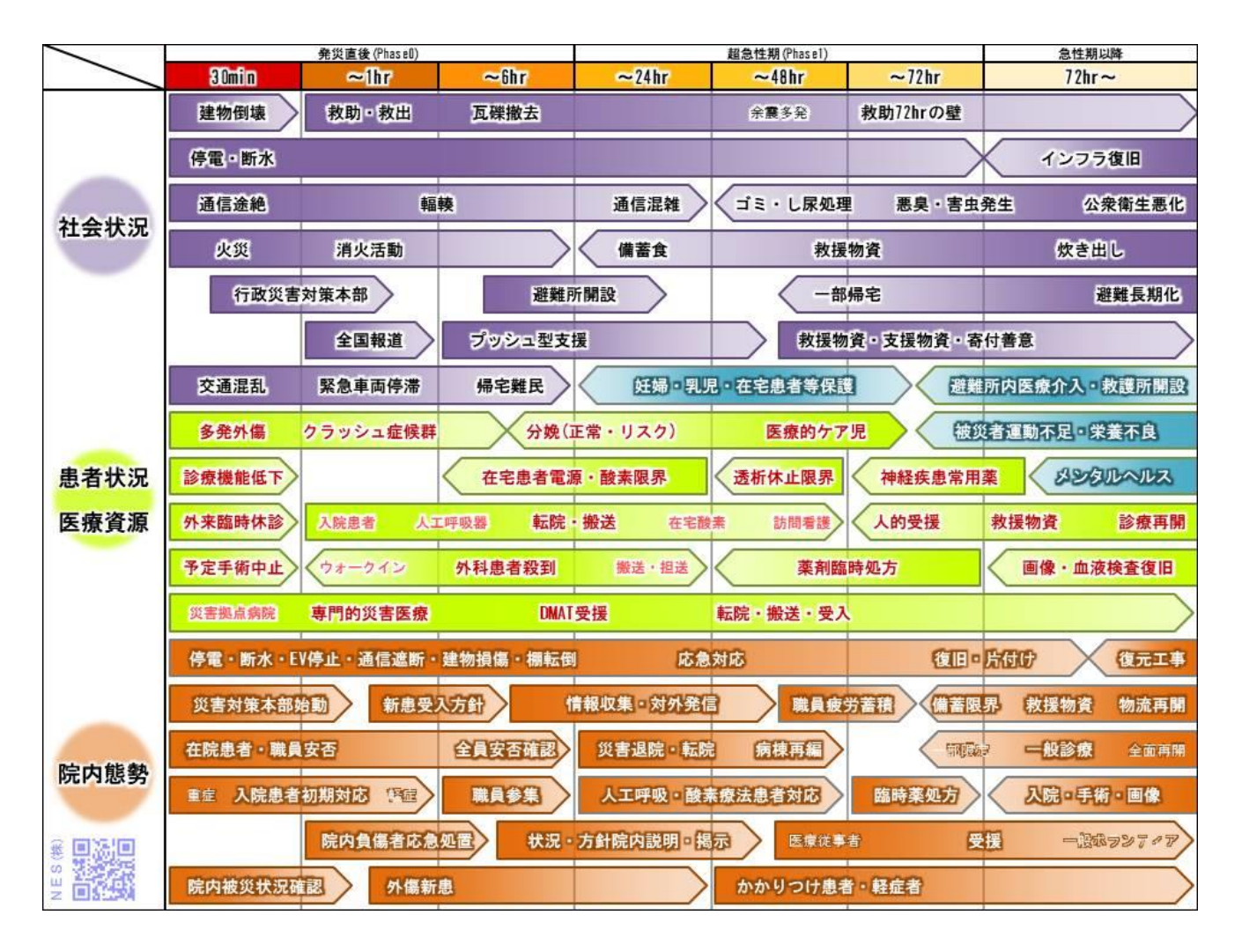

#### R2.9.実績

AmpiTa の企画や開発の中核を担う NES 株式会社は医療・福祉系の BCP コンサルティングを提供する企業 です。以下のような国公立や民間の医療機関の BCP コンサルティングで培った知見を AmpiTa にも反映させ ております。

▽都道府県立の専門医療機関(母子医療センター)

▽国立病院機構の病院

▽民間の急性期病院

▽民間のケアミックス病院

▽民間の介護医療院

▽民間の訪問看護事業所

▽民間企業

# [Reference] 4.AmpiTa について

#### R4.1.目的

AmpiTa は『アンピタ』と読みますが、由来は『安否確認タスクフォース』です。 AmpiTa は安否確認から始まっています。

企画の始まりは開発者が 2013 年に臨床工学技士長という立場にあり、自施設の 400 人超の慢性維持透析 患者の安否確認を憂慮したことです。400 人が電話を架ければ輻輳状態になりますし、1 人 30 秒で切っても 200 分はスタッフが拘束されます。結果が出るのが 200 分後という意味でもあります。

AmpiTa の目的は単に安否を知る事ではなく、医療現場の混乱を少しでも軽減することにあります。従い まして今般リリースの Version3 では参集可否や来院可否などの機能を付加しました。医療現場からの意見 に基づいています。

開発者は、今は臨床に立っていませんが臨床経験者であり、医療従事者と近い場所で仕事をしていること から、医療従事者の意見を反映した課題解決策の創出に注力しています。

#### R4.2.目指す

#### R4.2.1.手間なし

AmpiTa は医療機関や福祉施設での利用を想定しており、エッセンシャルワーカーが多い現場では非常事 態に直面しても平時からの業務を続けなければならないことが想定されます。

多忙化する非常時に新たな手間を増やす事はリスクでもあるため。手間を掛けずに対応できる方法を模索 し続けています。

参集可否や安否を確認する際に、どのような情報が欲しく、どのような書式なら見やすいのかを研究し、 改善に取り組んでいます。

#### R4.2.2.維持しやすい

非常時にしか使わないものの管理に費やす事ができる労力には限りがあります。それをする時間があれば ベッドサイドで仕事をしていたいと考えるのが医療従事者ではないかと思います。

安否確認等で取り扱うデータは個人情報を含むため管理にひと手間かかりますが、AmpiTa は個人情報の 事前登録を行わないためソフトウェア自体に個人情報を保持しません。仮に AmpiTa の入った USB フラッシ ュメモリを紛失したとしても、それ自体が直ちに個人情報の漏洩にはなりません。個人情報が無いため名簿 のメンテナンスなど定期的な作業も発生しません。

医療機関では EMIS(広域災害救急医療システム)の入力などにアカウント情報が必要になりますが、これ らの非常時用の情報ツールと 1 一緒に AmpiTa も保管しておくことができます。

#### R4.2.3.手に入れやすい

均霑化(きんてんか)とは押し並べて誰もが欲しいときに入手できるといった意味で使われる言葉ですが、 日本ではコンビニエンスストアや自動販売機の普及、さらにネット通販の拡大で均霑化は進んでいます。

価格の適正化も手に入れやすさには大きく関わります。 AmpiTa は低廉化に努めています。他の安否確認システムと比べて安いか高いかは評価しておらず、職員 参集等にいくらなら出せるのかを検討しています。非常時利用では滅多に出番がないため、研修会での利用

#### など用途拡大を図っています。

低廉化と付加価値向上を両天秤に、適正価格での提供に努めています。

#### R4.3.適時性

医療は平時から適時性が求められており、救急搬送された人が居ればすぐに初療にかかります。このとき 予約の患者さんを待たせる事もありますし、予定手術に割り込んで手術室を使う事もあります。

適時性が求められ、かつ業務の中断が許されない医療において参集可否や安否の確認も適時性が必要であ ると考えております。

AmpiTa はメールの仕組みを利用しているため、送信する側と受信する側の相互の都合を調整する必要は ありません。メールサーバにたまったデータを参照しに行くのはいつでも良いです。

AmpiTa は複数拠点で同時期にデータを参照できるため、例えば災害対策本部ではリアルタイムに確認、 各病棟では手の空いたときに確認するという事も可能です。それぞれにとっての適時を選ぶことができます。

#### R4.4.見読性

AmpiTa が何らかの事情で使用できない状況に陥ったとしても、パソコンやスマートフォンのメーラーソ フトを使えば情報を読み取る事ができます。

その情報は暗号文や機械語ではなく日本語です。そのまま素直に読むことができます。

デジタルでの情報処理で指摘されがちな見読性の向上を図っています。

#### R4.5.真正性

メールサーバに収められている定型文メールは改編することができません。追加で新しい情報を送る事が できても、サーバ内のデータ自体を触る訳ではなく、手元で管理する情報が更新されていくだけです。 この改編できないデータが在る限り、情報の復元力があり情報をトレースすることができます。 安否情報等を改竄する必要性は思いつきませんが、真の情報はいつでも参照することができます。

#### R4.6.保存性

AmpiTa で集計したデータを CSV ファイルや Excel ファイルでやり取りすることができますが、仮にその パソコンや出力した紙が消滅したとしても、メールサーバに収められているデータは消えません。 メールサーバから削除しない限り、データの保存性は担保されています。

#### R4.7.輻輳・503 対策

通信が集中することを輻輳状態と言いますが、輻輳状態になれば通信速度や接続本数が制限されます。 ウェブサイトにアクセスが集中するとサーバがダウンし『HTTP 503 Error』というエラー表示が出ます。 いずれの現象も発生確率を低減させる方法に通信量の軽減が挙げられます。たくさんアクセスがあっても 瞬時に切断されれば許容量を超えないという考え方です。東日本大震災でも電話回線(音声通話)はつながり にくい状態が続きましたが、電子メールやフェイスブックはつながりやすかったとの事でした。

AmpiTa では入力フォームをテキストデータのみで作成できるツールを用意し、そこで作られる PHP ファ イルは 10KB 未満です。画像 1 枚で 1,000KB を超える物もありますので、画像 1 枚分の接続スペースに 100 人が入れる計算になります。

ウェブサーバ全体で通信量が監視されているケースが多いため、サーバを共有する可能性がある公式サイ トもテキストデータ化した災害モードに切り替えることで 503 エラーの発生を抑止しようと考えています。 1 時間に 1GB まで接続できるとした場合、10KB のページは 10 万回程の表示が可能です。

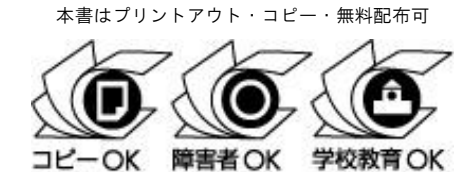

利用の際は必ず下記サイトを確認下さい。 www.bunka.go.jp/jiyuriyo [www.bunka.go.jp/jiyuriyo/](https://www.bunka.go.jp/jiyuriyo/)

※.ご利用前に文化庁サイトをご確認下さい。

多用途安否確認システム AmpiTa 取扱説明書 Operation manual for using the AmpiTa

発行年月日 : 2023 年 5 月 5 日 制作・著作 : AmpiTa Project (代表 西 謙一) お問合せ先 : ソフト全般について https://www.ampita.jp (お問合せフォームあり) 販売・営業について [https://www.24med365.net](https://www.24med365.net/) (お問合せフォームあり)